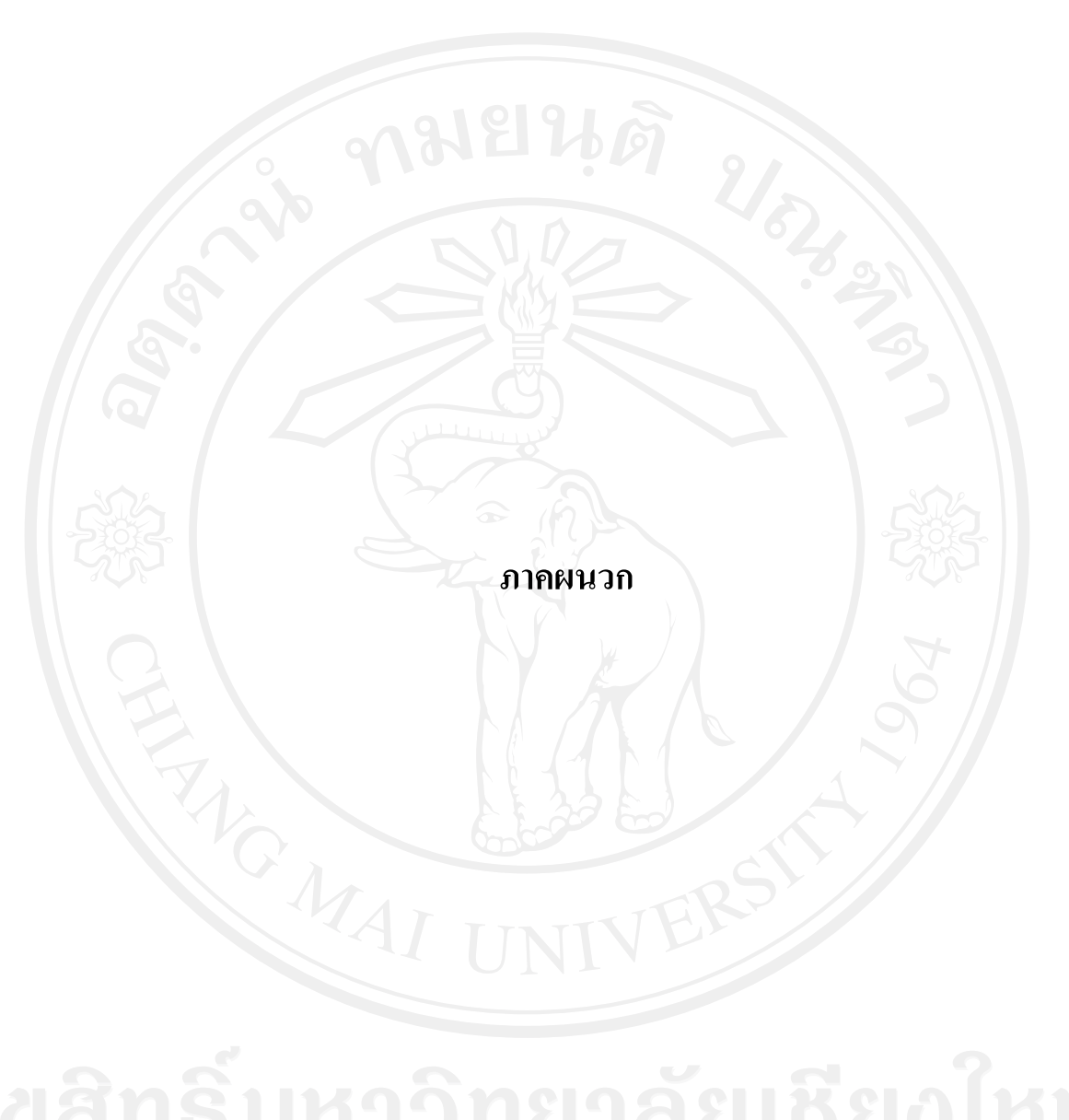

## **ภาคผนวกก**

# **การติดต ั้งโปรแกรมฐานขอมูล MySQL**

1. ดาวน์โหลด MySQL จากเว็บไซต์ http://dev.mysql.com/downloads/

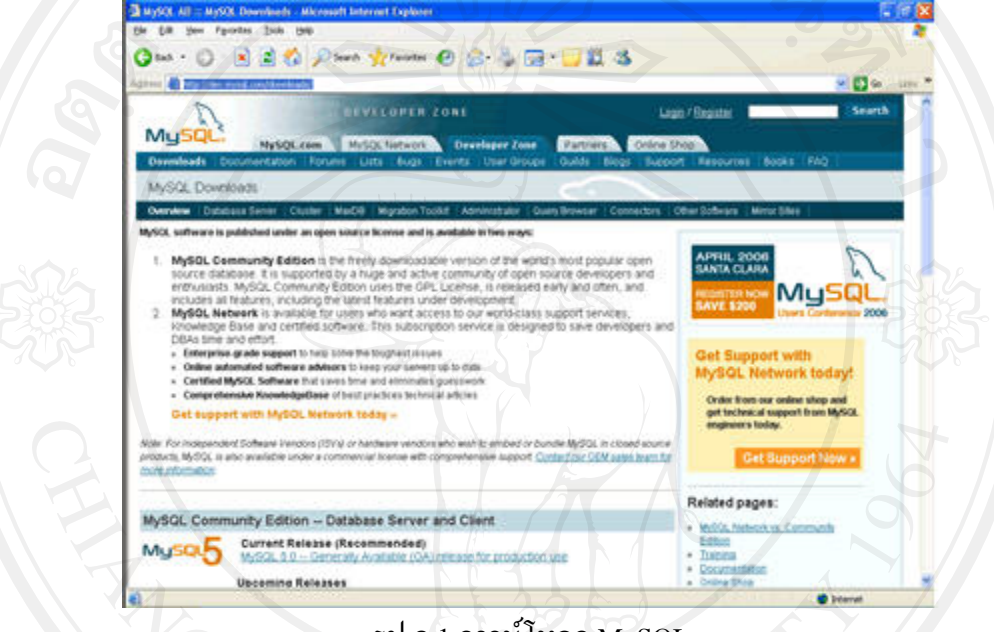

รูป ก.1 ดาวนโหลด MySQL

2. ใฟล์ที่ดาวโหลดเป็นไฟล์ Zip ดังนั้นให้แตกไฟล์ด้วย Winzip หรือ WinRAR จะได้ไฟล์ Setup.exe ให้ดับเบิลคลกที่ไฟล์นี้ ก็จะเริ่มเข้าสู่ขั้นตอนของการติดตั้งโดยเริ่มจากหน้าจอยินดี ิ่ ต้อนรับของ MySQL ให้คลิกปุ่ม Next

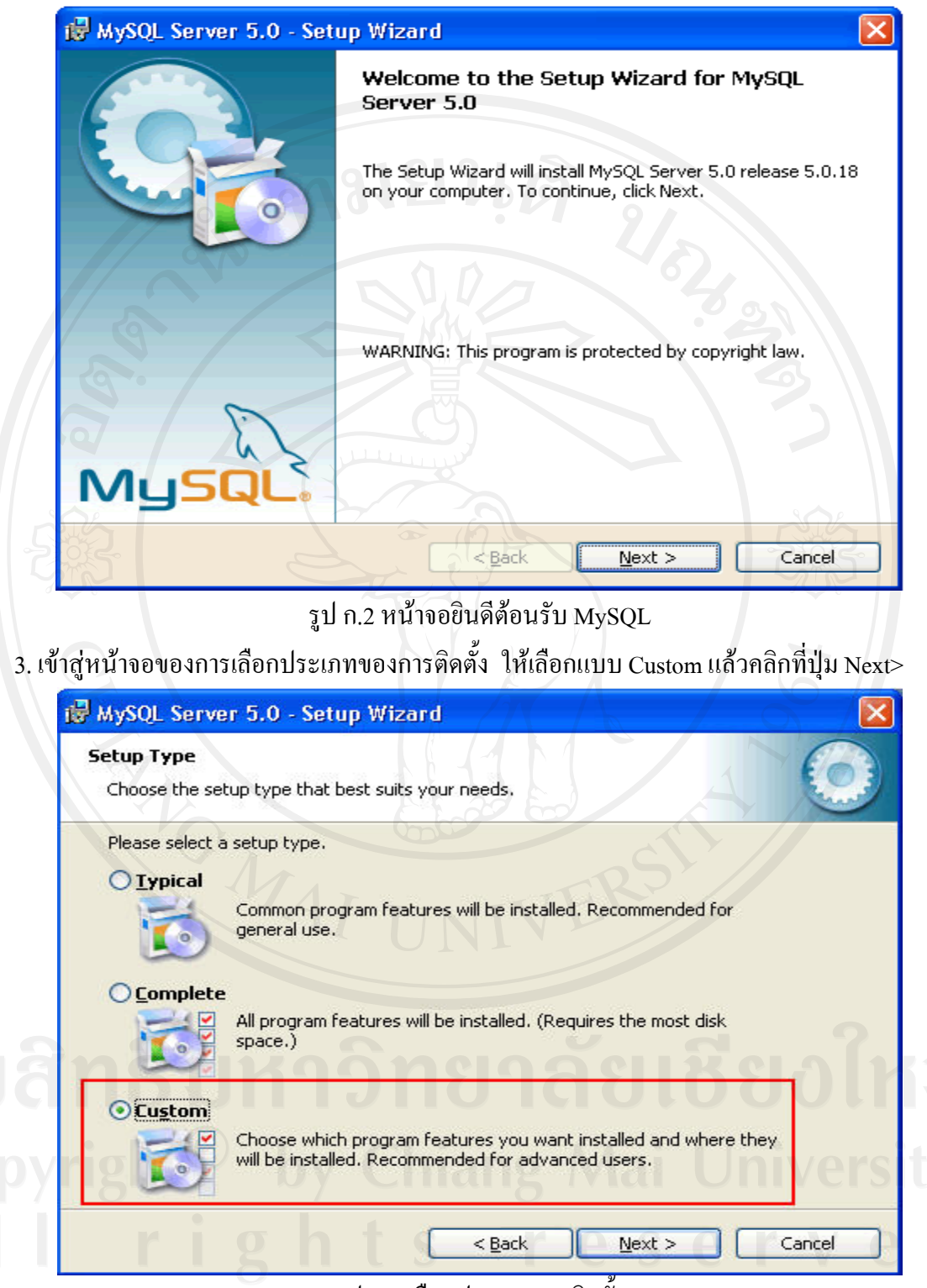

รูป ก.3 เลือกประเภทการติดตั้ง

84

4. เข้าสู่หน้าจอของการเลือกไดรฟ์และโฟลเดอร์ที่ต้องการติดตั้ง เปลี่ยนไดเรกทอรีตามที่ต้องการ แลวใหคลิกปุม Next>

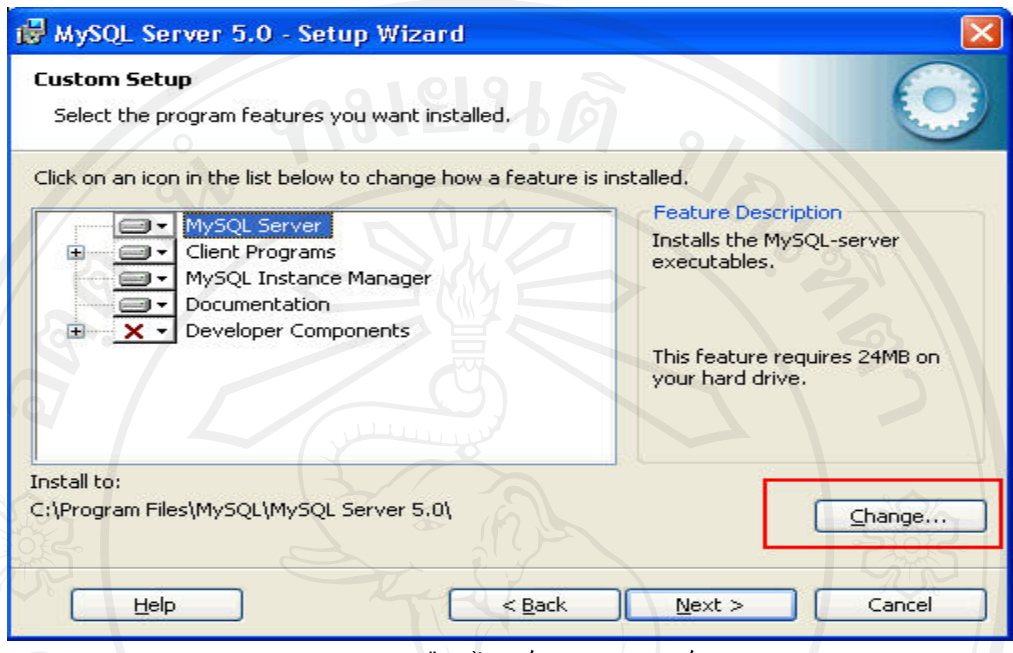

รูป ก.4 เลือกไดรฟและโฟลเดอร

5. เข้าสู่หน้าจอเตรียมความพร้อมก่อนเริ่มต้นทำการติดตั้ง โดยถ้าต้องการเปลี่ยนแปลงใดๆให้คลิก ิ่ ี ที่ปุ่ม Back แต่ถ้าพร้อมที่จะติดตั้งก็ให้คลิกปุ่ม Install ี่ ั้

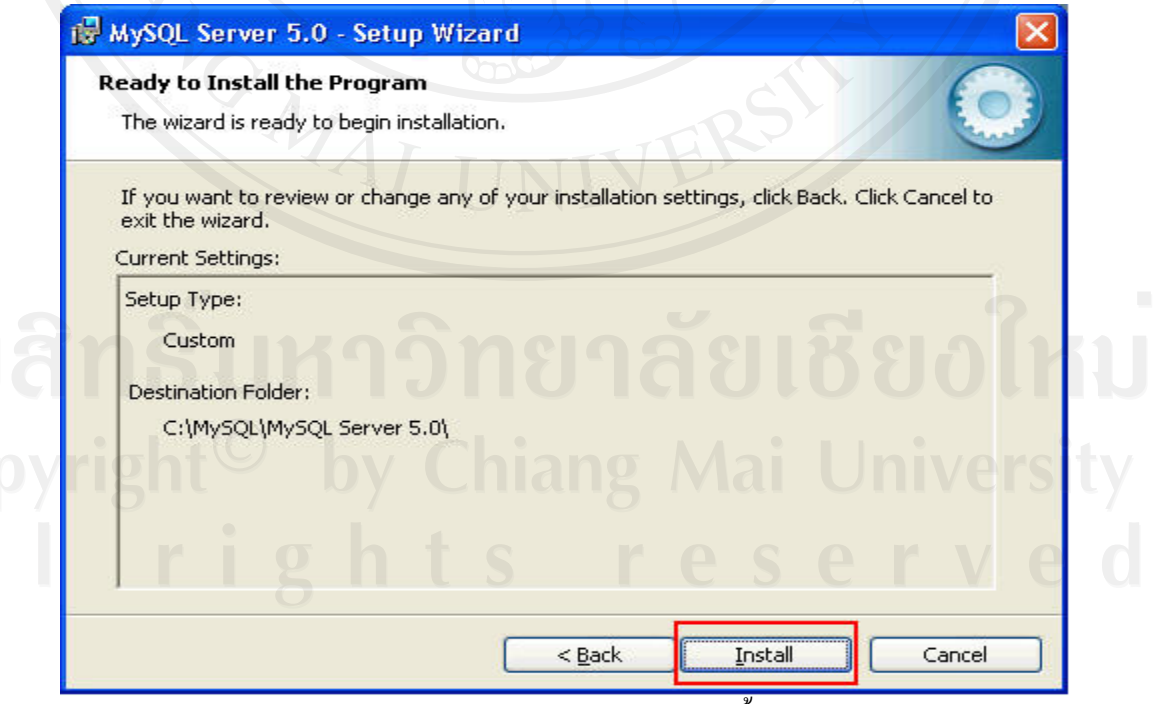

รูป ก.ร เตรียมความพร้อมการติดตั้ง

6. โปรแกรมจะแสดงสถานะในการติดตั้ง

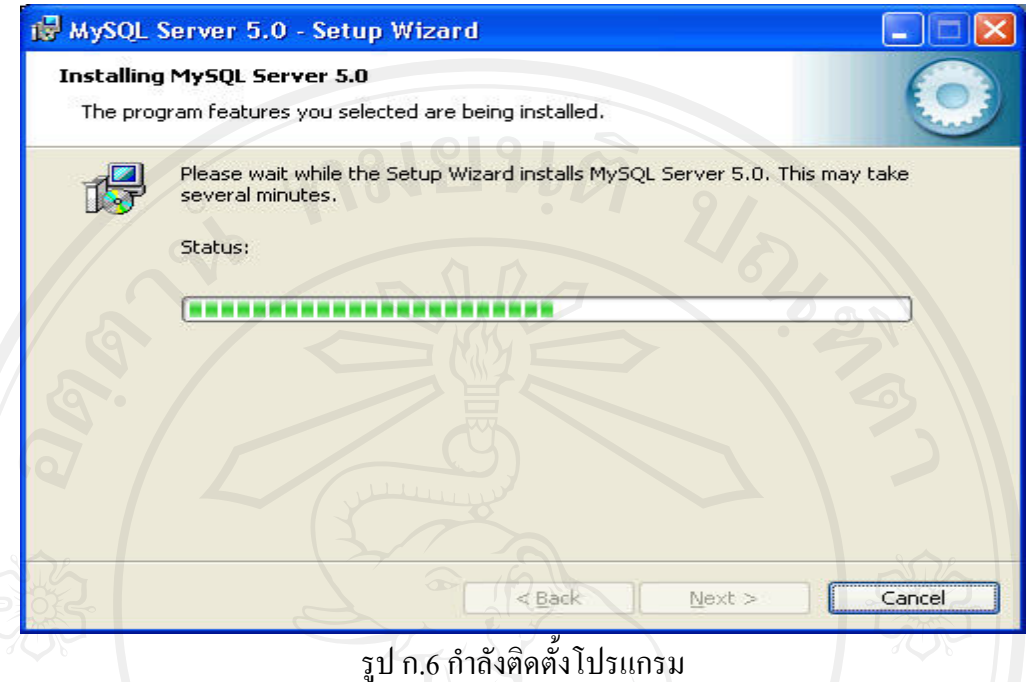

7. เข้าสู่หน้าจอ Sign-Up แต่ในที่นี้ให้คลิกเลือก Skip Sign-up เพื่อข้ามขั้นตอนนี้ไปก่อน เสร็จแล้ว  $\overline{a}$ ์<br>๎ คลิกที่ปุม Next

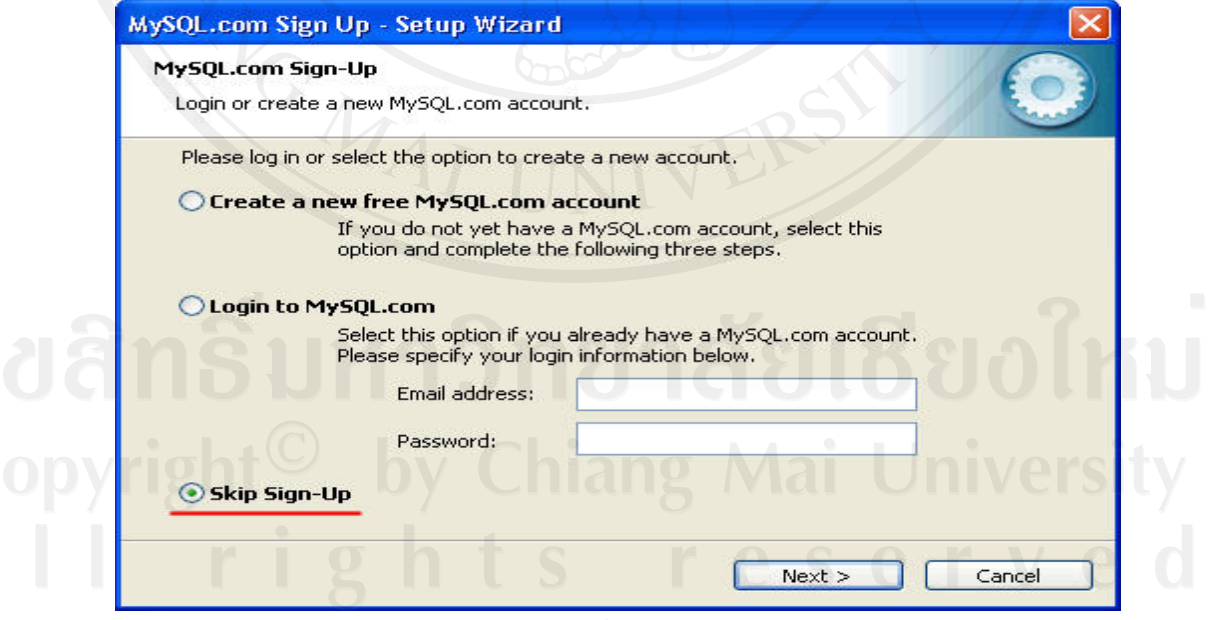

รูป ก.7 หน้าจอ $\mathrm{Sign}\textrm{-}\mathrm{Up}$ 

8. คลิกเลือกที่ Configure the MySQL Server now เพื่อเข้าสู่การปรับแต่งคอนฟิกเบื้องค้น เสร็จ ื่ ื้ แลวคลิกปุม Finish

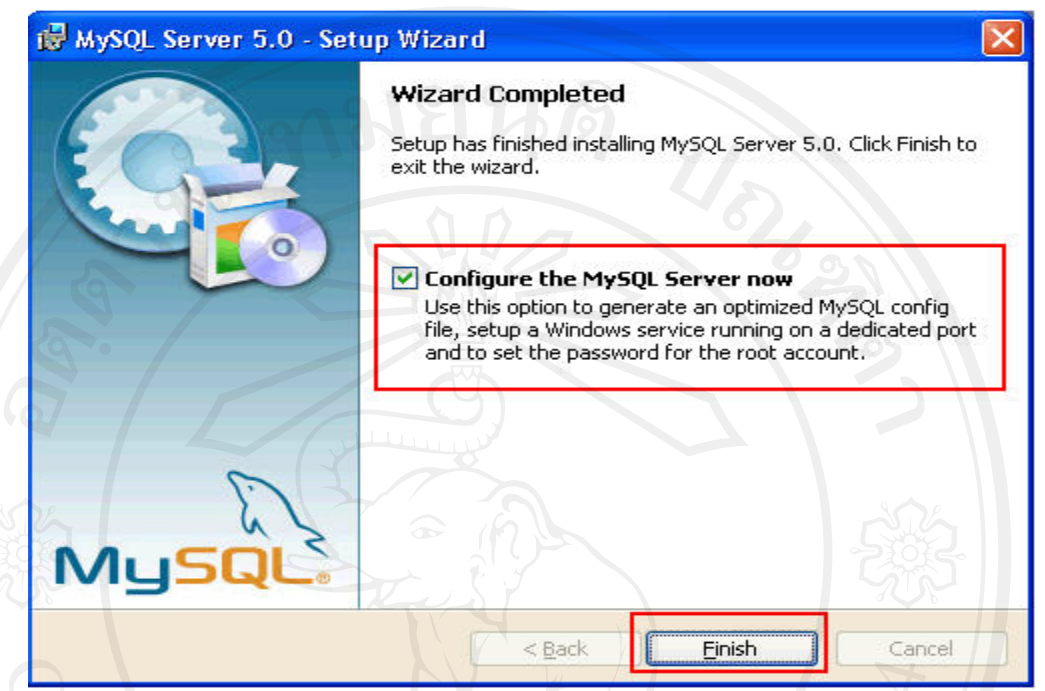

รูป ก.8 แสดง Wizard ของการปรับคอนฟก

9. ระบบจะนำเข้าสู่หน้าจอของการปรับแต่งค่าคอนฟิก MySQL ให้คลิกที่ปุ่ม Next>

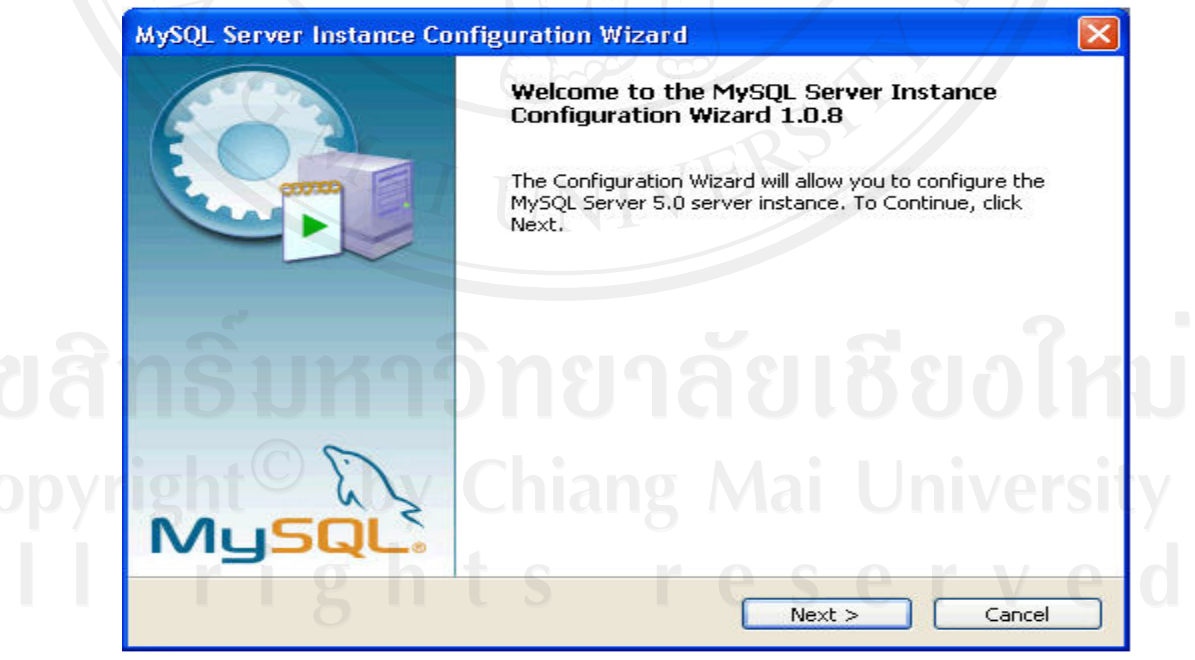

รูป ก.9 ยินดีตอนรับการปรับแตงดอนฟก

10. เขาสูหนาจอการเลือกประเทภของการปรับแตงคาคอนฟก โดยใหคลิกเลือกประเภทของ การปรับแต่งค่าคอนฟิกเป็น Standard Configuration เสร็จแล้วคลิกปุ่ม Next>

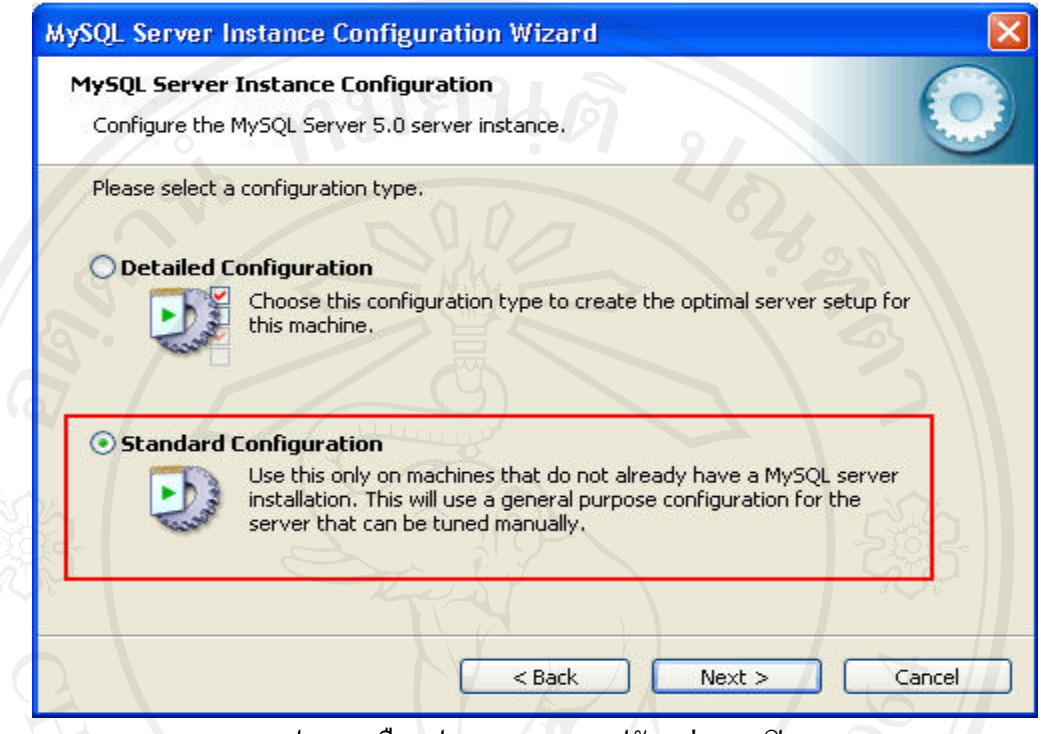

รูป ก.10 เลือกประเภทของการปรับแตงคอนฟก

 $11.$  ที่ Service Name ให้เลือกเวอร์ชันของ MySQL ที่ใช้งานเป็น MySQL5 และคลิกเลือกที่ Include

 $\operatorname{Bin}$  Directory in Windows PATH เสร็จแล้วคลิกที่ปุ่ม Next>

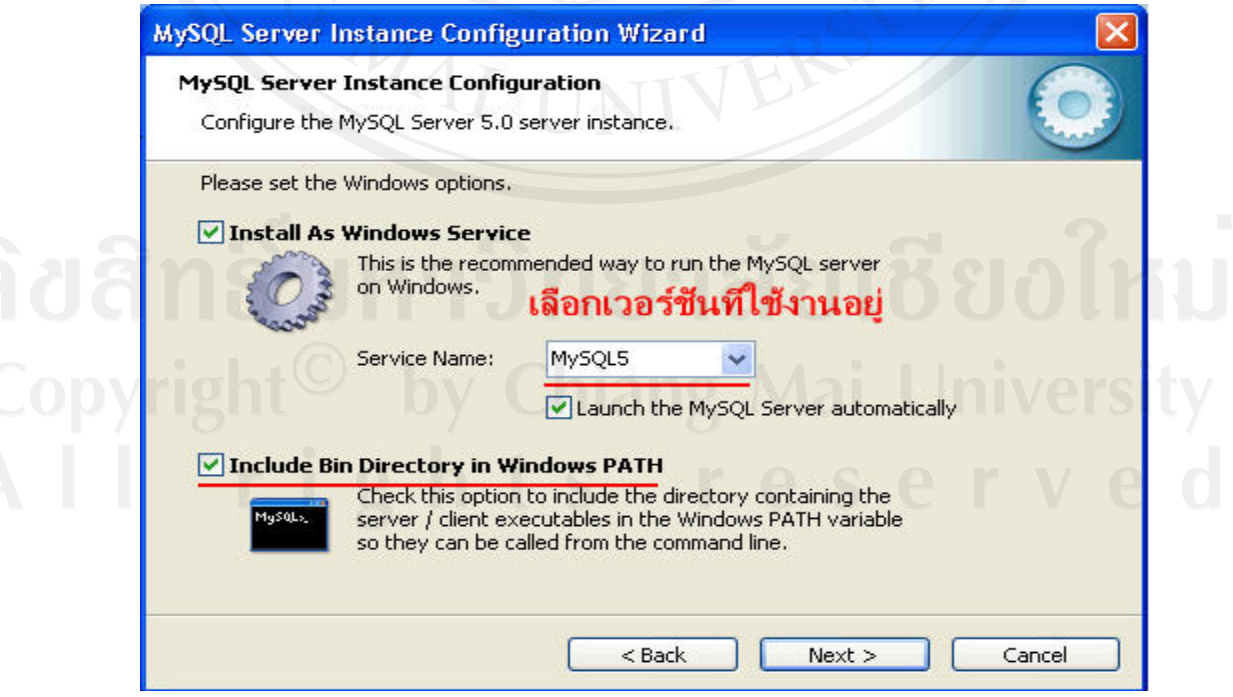

รูป ก.11 เลือกเวอรชัน MySQL

12. กำหนดรหัสผ่าน root ที่ต้องการโดยพิมพ์รหัสที่ต้องการลงในช่อง New root password: และ ช่อง Confirm: เพื่อยืนยันรหัสผ่านดังกล่าว โดยให้การคลิกเลือกที่ Enable root access from ื่ remote machines (กรณีที่ต้องการใช้งาน MySQL จากเครื่องภายนอก) หลังจากนั้นให้คลิกที่ปุ่ม ื่ Next>

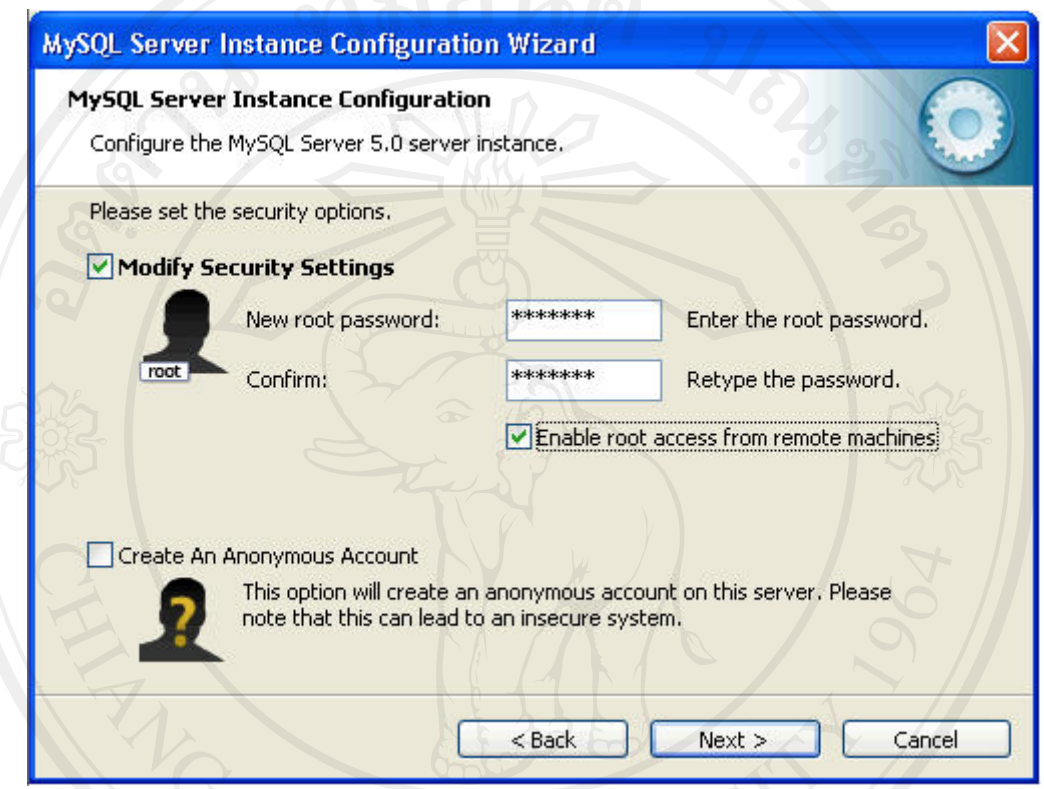

## รูป ก.12 กําหนดรหัสผาน

13. เข้าสู่หน้าจอก่อนที่จะเริ่มทำการปรับแต่งค่าคอนฟิก โดยถ้ามีการแก้ไขใดๆ ให้คลิกที่ปุ่ม Back แต่ถ้าไม่มีการแก้ไขใดๆ ก็ให้คลิกที่ปุ่ม Execute เพื่อเริ่มต้นการปรับแต่งค่าคอนฟิก เมื่อเสร็จ ื่ แลวใหกดปุม Finish

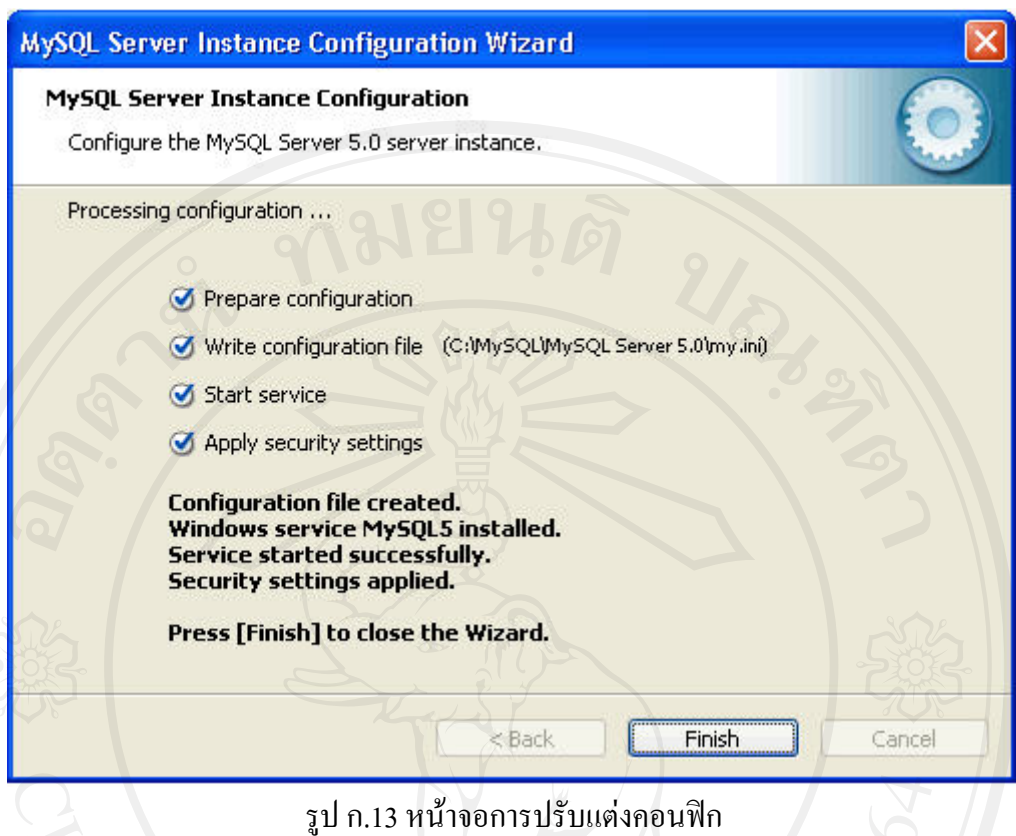

## **ภาคผนวก ข**

## **คูมือการใชงานระบบวิเคราะหมูลคาของหุน บนพ นฐานแนวทางการลงทุนแบบเนนคุณคา ื้**

#### **ข.1 ความตองการพ นฐาน ื้**

ในการใช้งานระบบวิเคราะห์มูลค่าของหุ้นบนพื้นฐานแนวทางการลงทุนแบบเน้นคุณค่า จำเป็นจะต้อง เตรียมความพร้อมของเครื่องเพื่อรองรับการใช้งานให้เกิดประสิทธิภาพ ซึ่งย่อมมี ื่ ความตองการพื้นฐานทางดานฮารดแวรและซอฟตแวรดังน ี้

#### ข.1.1 ความต้องการพื้นฐานทางด้านฮาร์ดแวร์ **ื้**

1) ซีพียูขั้นต่ํา 1 เมกะเฮิรซ

2) หน่วยความจำแรม 512 เมกะไบต์

3) ฮาร์คคิสก์ 1 กิกะไบต์

#### ข.1.2 ความต้องการพื้นฐานทางด้านซอฟต์แวร์ **ื้**

1) ระบบปฏิบัติการ Windows XP, Vista, Windows7

2) ระบบฐานขอมูล Mysql

#### ข.2 การใช้งานระบบเบื้องต้น **ื้**

การใช้งานระบบวิเคราะห์มูลค่าของหุ้นบนพื้นฐานแนวทางการลงทุนแบบเน้นคุณค่า จะมี ์<br>.<br>. สวนการทํางานดังนี้คือ

- สวนการติดต ั้งระบบใหม
- สวนการบันทึกขอมูล
- สวนการคํานวณมูลคาของหุน
- สวนแสดงการเปรียบเทียบคุณสมบัติของหุน

## ซึ่งมีรายละเอียดดังตอไปนี้

## **ข.2.1 สวนการติดต ั้งระบบใหม**

เมื่อผู้ใช้งานเข้าสู่ระบบ ผู้ใช้งานจะพบกับเมนูบาร์ซึ่งเป็นส่วนหลักในการทำงานแสดงได้ ื่ ดังรูป ข.1

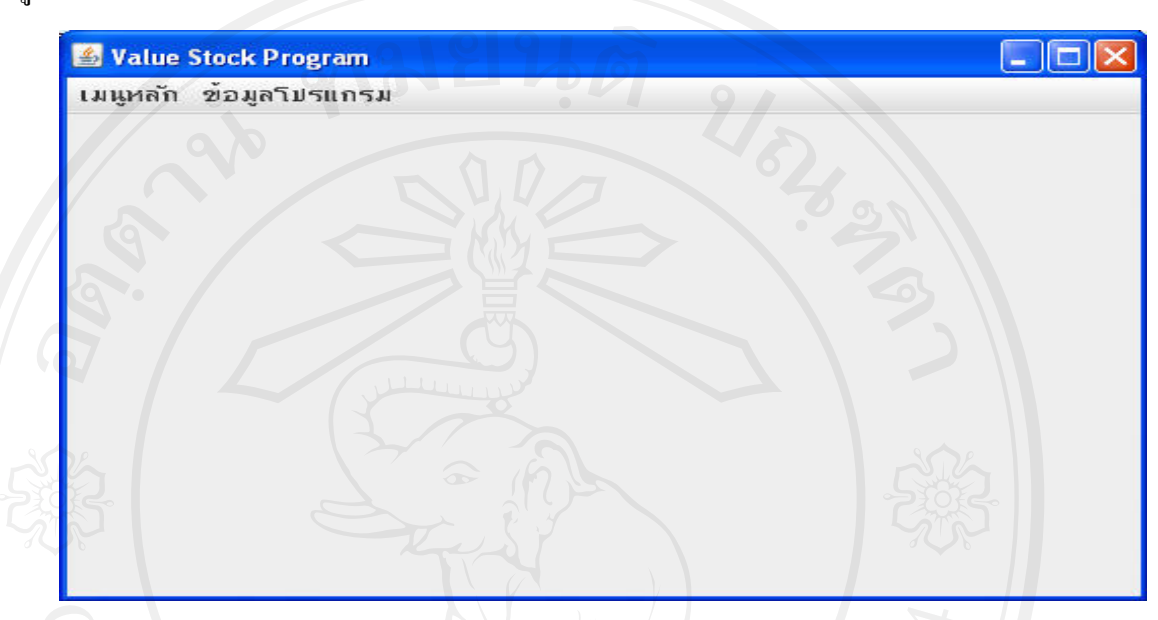

รูป ข.1 หน้าหลักการทำงาน

## **ข.2.2 รายการคําส ั่งในเมนูหลัก**

 เม อผูใชงานคลิกเลือกเมนูหลัก จะปรากฏรายการเมนูคําส งตางๆ แสดงไดดังรูป ข.2 ื่ ั่

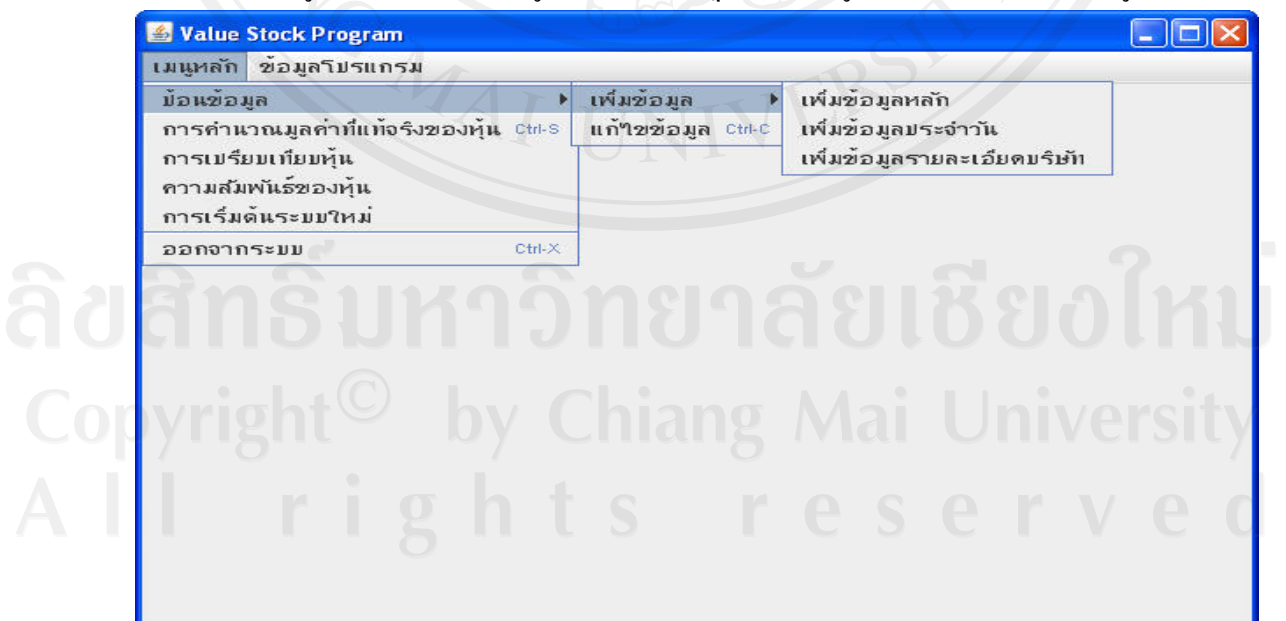

รูป ข.2 เมนูหลักระบบ

**ข.2.2.1 การเร มตนระบบใหม ิ่**

ในกรณีที่ผู้ใช้งานเข้าสู่การใช้งานครั้งแรกจะต้องใช้เมนูเริ่มต้นระบบใหม่ ์<br>๎ **่** เพื่อที่จะให้ระบบทำการสร้างฐานข้อมูลให้ ระบบจะให้ผู้ใช้งานยืนยันการสร้างฐานข้อมูลใหม่ ื่ เพราะการสรางฐานขอมูลใหมจะทําใหขอมูลเดิมถูกลบไปทั้งหมด ดังรูป ข.3

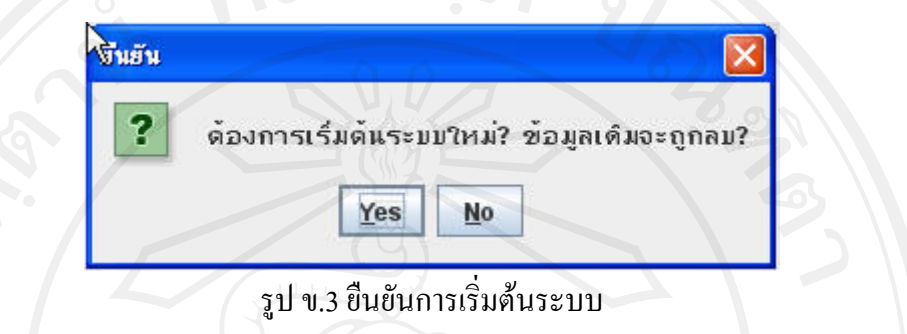

ในกรณีที่ผู้ใช้งานต้องการเริ่มระบบใหม่ ให้ตอบ Yes แต่ถ้าไม่ต้องการเริ่มใหม่ให้ตอบ No เมื่อ ตอบ Yes ระบบจะใหผูใชงานปอนรหัสผานดังรูป ข.4

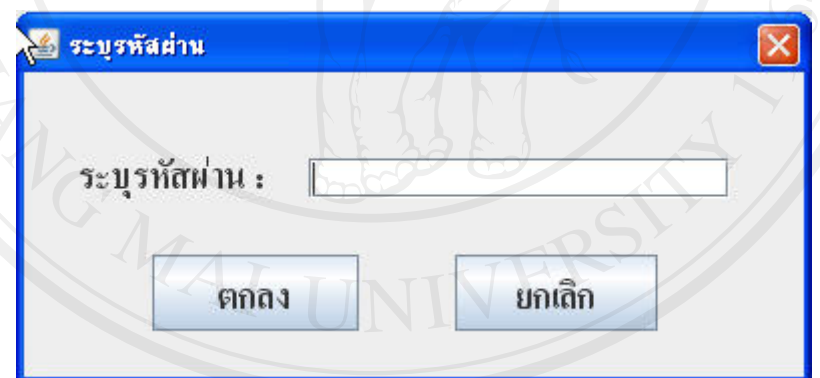

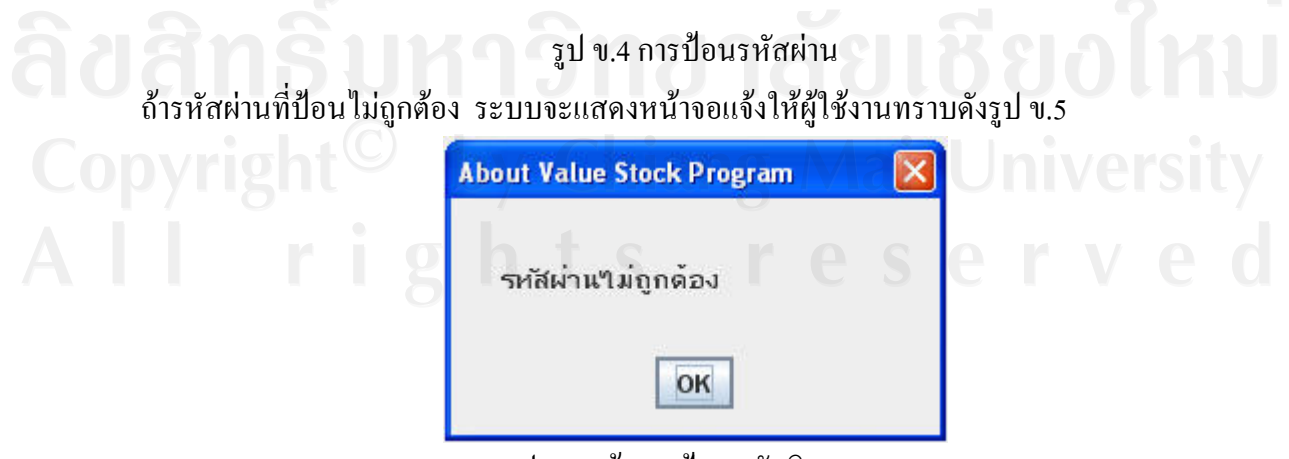

รูป ข.5 แจงการปอนรหัสผิดพลาด

# แต่ถ้ารหัสที่ป้อนเข้าสู่ระบบถูกต้อง ระบบจะแจ้งให้ผู้ใช้งานทราบดังรูป ข.6

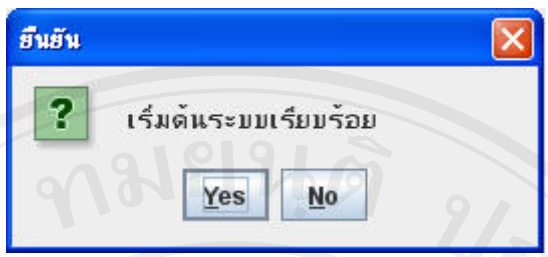

รูป ข.6 แสดงการป้อนรหัสถูกต้อง

## **ข.2.2.2 การปอนข อมูล**

 $\sqrt{2}$   $\sim$   $\sim$   $\sim$  ในเมนูคำสั่งการป้อนข้อมูล จะแยกการทำงานออกเป็นคำสั่งย่อยอีก 2

คําส งคือ ั่

- การเพิ่มข้อมูล ในส่วนนี้จะแยกออกเป็นอีก 3 คำสั่งคือ ั่
	- เพ มขอมูลหลัก ิ่
	- เพ มขอมูลประจําวัน ิ่
	- เพ มขอมูลรายละเอียดบริษัท ิ่
- การแกไขขอมูล

**การเพ มขอมูลหลัก** การเพิ่มขอมูลหลักจะประกอบไปดวยการท ํางาน 10 อยางดังน ี้แสดงไดดังรูป **ิ่** ข.7 ระบบจะแยกการทำงานแต่ละอย่างในรูปของแท็บ ให้ผู้ใช้งานเลือกใช้

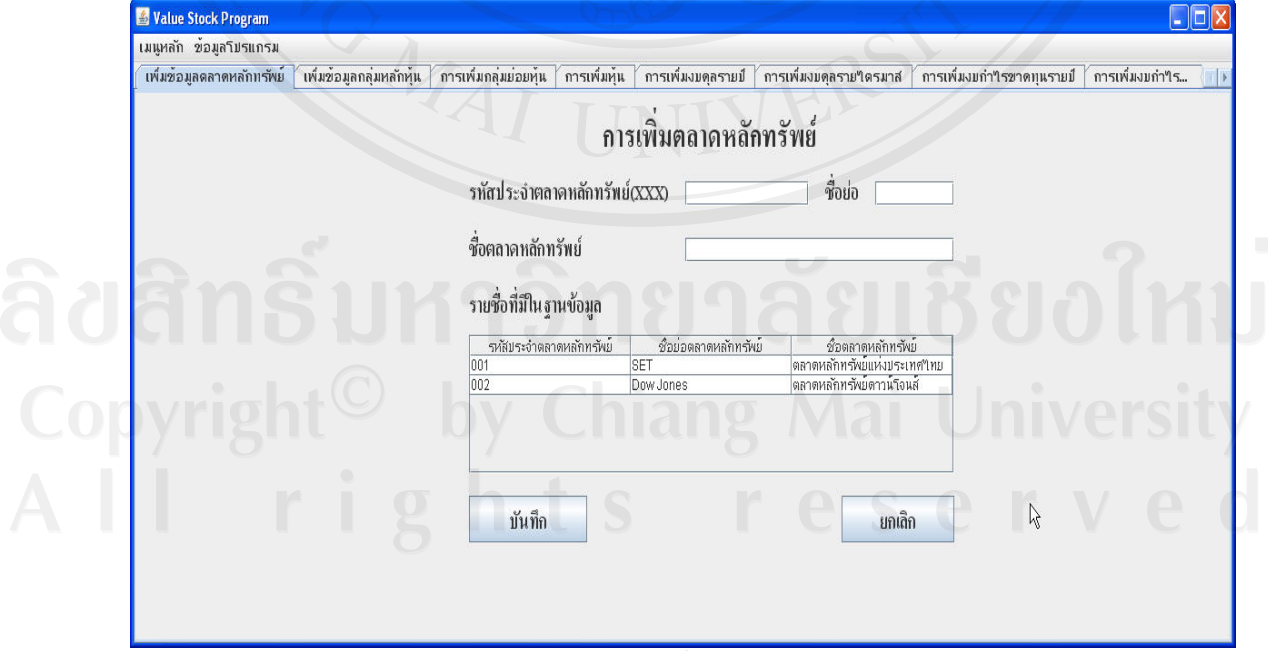

รูป ข.7 การเพิ่มขอมูลหลัก

การทำงานของการเพิ่มข้อมูลหลักจะแบ่งออกได้ดังนี้ ิ่

- เพ มขอมูลตลาดหลักทรัพย ิ่
- เพ มขอมูลกลุมหลักหุน ิ่
- เพ มขอมูลกลุมยอยหุน ิ่
- เพ มขอมูลหุน ิ่
- เพ มขอมูลงบดุลรายปแสดงไดดังรูป ข.11 ิ่
- เพ มขอมูลงบดุลรายไตรมาส แสดงไดดังรูป ข.12 ิ่
- เพ มขอมูลงบกําไรขาดทุนรายปแสดงไดดังรูป ข.13 ิ่
- เพ มขอมูลงบกําไรขาดทุนรายไตรมาส แสดงไดดังรูป ข.14 ิ่
- เพ มขอมูลงบกระแสเงินสดรายปแสดงไดดังรูป ข.15 ์<br>เ
- เพ มขอมูลงบกระแสเงินสดรายไตรมาส แสดงไดดังรูป ข.16 ิ่

 **การเพ มขอมูลตลาดหลักทรัพย** แสดงไดดังรูป ข.7 ผูใชงานจะตองปอนรหัสประจําตลาด **ิ่** หลักทรัพย์ ตัวย่อตลาดหลักทรัพย์และ ชื่อตลาดหลักทรัพย์ในช่องที่กำหนด โดยระบบจะแจ้ง ให้ผู้ใช้งานทราบว่าในฐานข้อมูลมีข้อมูลตลาดหลักทรัพย์ใหนบ้างที่มีอยู่แล้ว เพื่อไม่ให้ผู้ใช้งาน ปอนขอมูลเดิม

 **การเพ มขอมูลกลุมหลักหุน** แสดงไดดังรูป ข.8 **ิ่**

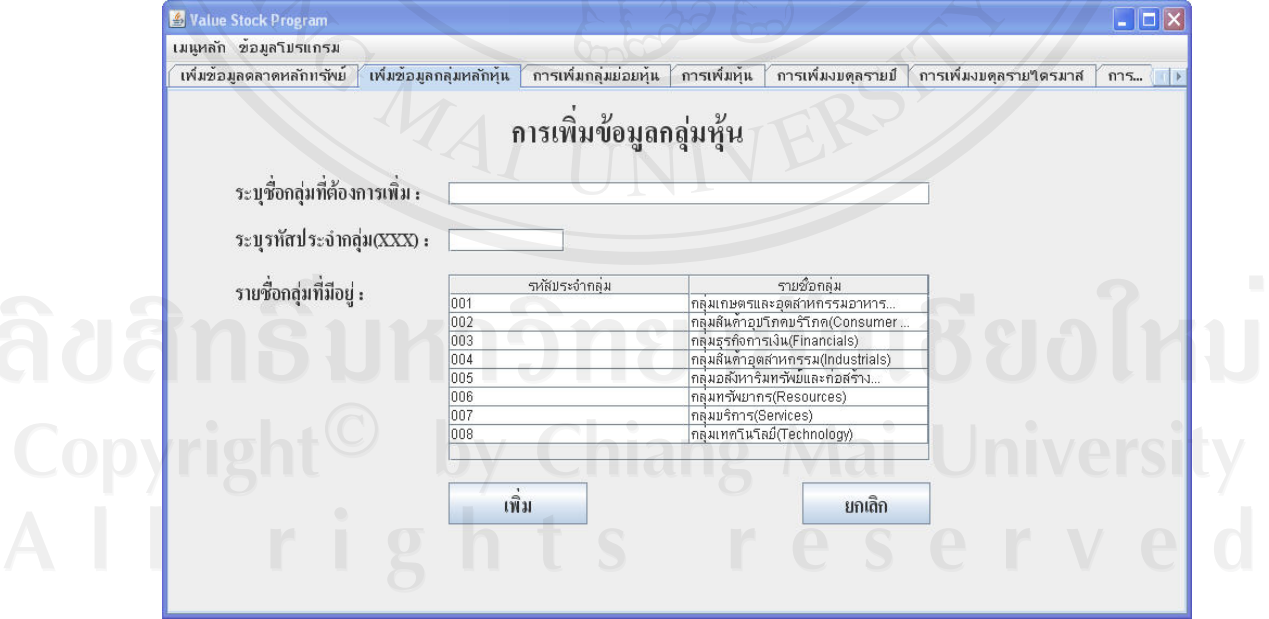

รูป ข.8 การเพิ่มขอมูลกลุมหลักหุน

่ ผู้ใช้งานป้อนข้อมูลชื่อกลุ่มที่ต้องการพร้อมกับรหัสประจำกลุ่ม โดยสามารถตรวจสอบดูว่ามี ื่ กลุ่มหลักใดบ้างที่มีอยู่ในฐานข้อมูล จากตารางที่กำหนดให้ เมื่อป้อนข้อมูลเสร็จแล้วให้กดปุ่ม เพิ่ม <sup>เพิ่ม</sup> ระบบจะแสดงหน้าต่างยืนยันการเพิ่มข้อมูลดังรูป ข.9

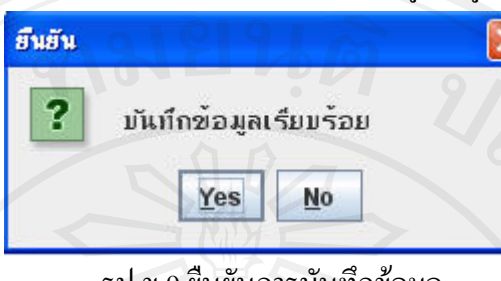

รูป ข.9 ยืนยันการบันทึกขอมูล

ผู้ใช้งานระบบจะต้องป้อนข้อมูลทั้งชื่อกลุ่มหลักและรหัสประจำกลุ่มหลัก ถ้าผู้ใช้งานไม่ป้อน

ข้อมูลให้ครบ ระบบจะแจ้งเตือนให้ผู้ใช้งานป้อนข้อมูลใหม่ดังรูป ข.10 ยินยัน  $\boldsymbol{\times}$ 2 กรุณาระบุรหัสบระจำกลุ่ม Yes  $$ 

ั้ ื่

รูป ข.10 แจงผูใชงานใหแกไข

**การเพ มขอมูลกลุมยอยหุน** แสดงไดดังรูป ข.11 **ิ่**

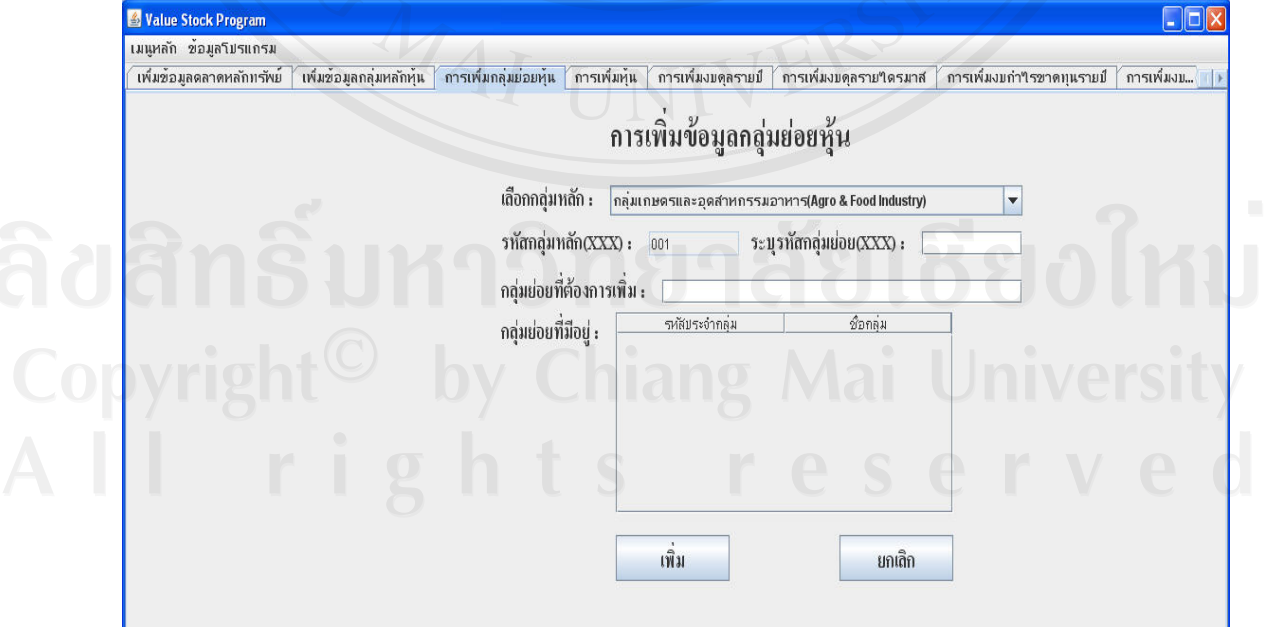

รูป ข.11 การเพิ่มขอมูลกลุมยอยหุน

่ ผู้ใช้งานจะต้องเลือกกลุ่มหลักหุ้นจากรายชื่อกลุ่มหลัก ป้อนข้อมูลรหัสกลุ่มย่อยและรายชื่อกลุ่ม ื่ ื่ ย่อย ระบบจะแสดงรายชื่อกลุ่มย่อยที่อยู่ในกลุ่มหลักในฐานข้อมูลผ่านทางตารางให้กับผู้ใช้งานได้ ื่ ทราบ เมื่อป้อนข้อมูลครบแล้วผู้ใช้งานกดปุ่ม <sup>เพิ่ม</sup> ระบบจะทำการบันทึกข้อมูลใน ฐานข้อมูล โดยระบบมีการตรวจเช็คเช่นเดียวกับคำสั่งเพิ่มกลุ่มหลักหุ้นดังที่กล่าวมาก่อนหน้าใน ั่ ิ่ หัวขอที่ผานมา

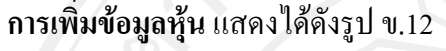

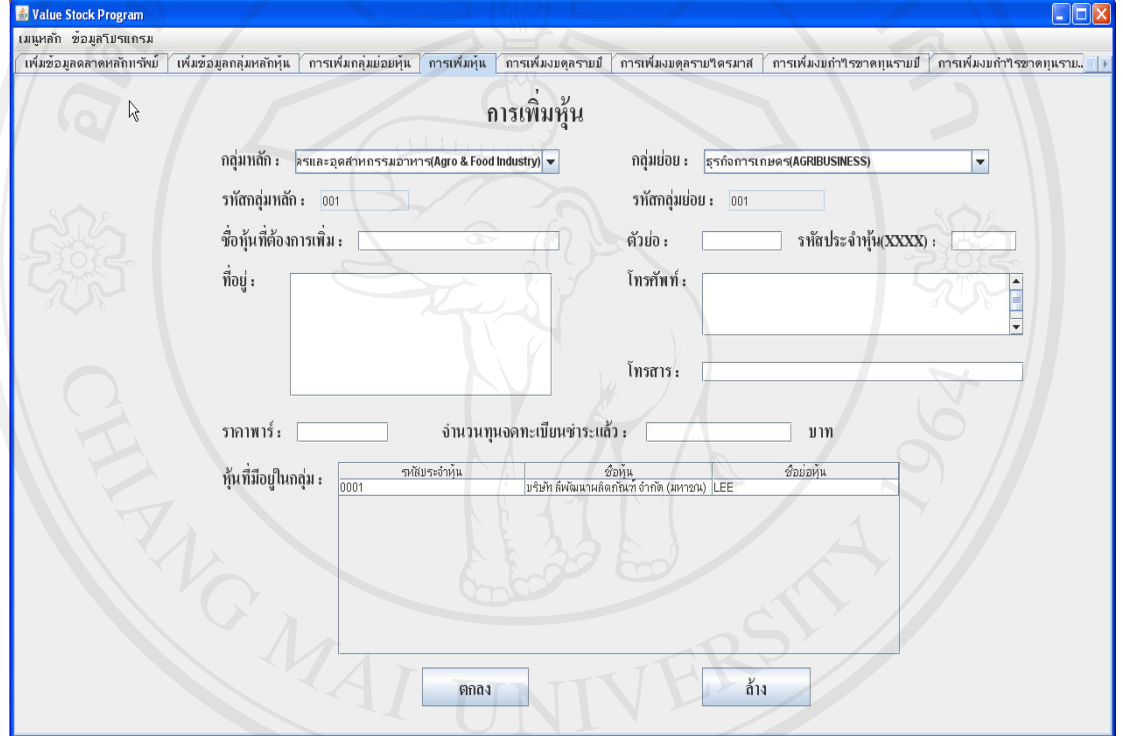

รูป ข.12 การเพิ่มหุนเขาสูระบบ

ผู้ใช้งานต้องเลือกกลุ่มหลักและกลุ่มย่อยของหุ้นจากรายการที่กำหนด ป้อนข้อมูลชื่อหุ้น ตัว **!**<br>' ยอของหุน รหัสประจําหุน ที่อยู เบอรโทรศัพท เบอรโทรสาร และรายละเอียดตางๆ โดย ผู้ใช้งานสามารถทราบว่าในฐานข้อมูลมีหุ้นตัวที่จะบันทึกอยู่หรือยัง โดยดูจากตารางที่แสดงอยู่ ี่ ทางด้านล่างของหน้าจอ เมื่อป้อนข้อมูลเรียบร้อยให้กดปุ่ม <sup>ตกลง</sup> เพื่ ื่ เพื่อบันทึกข้อมูลเก็บไว้ ในฐานข้อมูล โดยการตรวจเช็คข้อมูลก็จะเหมือนกับในหัวข้อที่ผ่านมา

#### **การเพ มขอมูลงบดุลรายป**แสดงไดดังรูป ข.13 **ิ่**

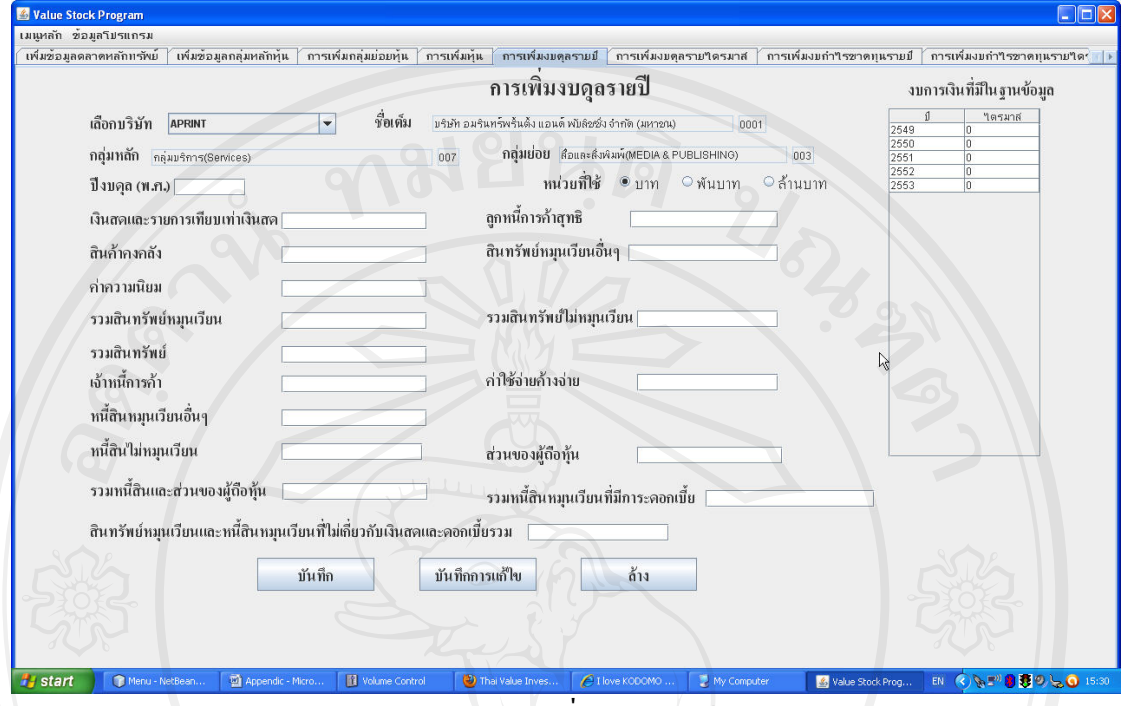

รูป ข.13 การเพิ่มงบดุลรายป

ผู้ใช้งานเลือกบริษัทที่ต้องการ ระบุปีของงบดุล หน่วยที่ใช้ของงบดุล และกรอกรายละเอียด กด <sup>บันทึก</sup> เมื่อเสร็จเรียบร้อย ผู้ใช้งานสามารถตรวจดูปีงบการเงินที่อยู่ในฐานข้อมูลโดยดู ื่ จากตารางทางด้านขวามือ นอกจากนี้ผู้ใช้งานยังสามารถแก้ไขงบคุลได้โดยเลือกงบคุลที่อยู่ใน บันทึกการแก้ไข ตาราง ระบบจะแสดงรายการต่างๆให้ทราบ เมื่อแก้ไขเรียบร้อยให้ผู้ใช้งานกดปุ่ม ื่

การเพิ่มงบดุลรายใตรมาส แสดงใด้ดังรูป ข.13 เช่นเดียวกัน แต่จะเพิ่มหัวข้อระบุใตรมาสให้ **ิ่** ผู้ใช้งานเลือก การทำงานเหมือนกับการเพิ่มข้อมูลงบคุลรายปีที่ได้กล่าวมาแล้ว ิ่

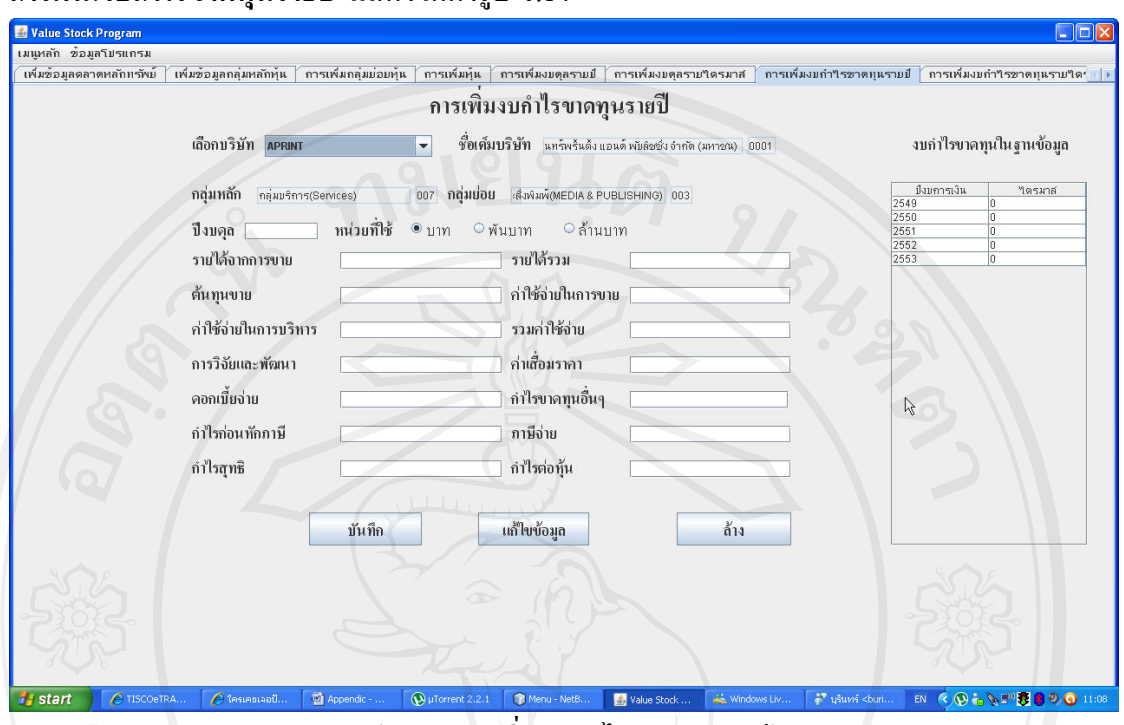

#### **การเพ มงบกําไรขาดทุนรายป** แสดงไดดังรูป ข.14 **ิ่**

รูป ก.14 การเพิ่มงบกำไรขาดทุนรายปี ิ่

้ ผู้ใช้งานต้องระบุบริษัทที่ต้องการจะป้อนข้อมูล ปีงบดุล และรายละเอียดต่างที่ระบบ กำหนดให้เหมือนกับการเพิ่มงบดุล กด <sup>เม้นก</sup>็อ เมื่อระบุรายละเอียดเสร็จเรียบร้อย และ ระบบจะมีตารางแสดงงบกำไรขาดทุนรายปีที่มีการบันทึกไว้ในฐานข้อมูลแสดงให้ผู้ใช้งานได้ ้ทราบ ผู้ใช้งานสามารถแก้ไขข้อมูลงบกำไรขาดทุนได้เช่นเดียวกัน โดยเลือกจากตารางได้เมื่อ แก้ไขข้อมูลเสร็จเรียบร้อยแล้ว ผู้ใช้งานต้องกด <u>เ<sup>พ้นทิกการแ</u>ต้อทำการแก้ไขให้สมบูรณ์</u></sup> ื่

การเพิ่มงบกำไรขาดทุนรายไตรมาส แสดงใด้จังรูป ข.14 เช่นเดียวกันแต่จะมีส่วนที่ให้ผู้ใช้งานระบุ **ิ่** ไตรมาสของงบการเงินให้ผู้ใช้งานเลือกตั้งแต่ไตรมาสที่ 1 จนถึงไตรมาสที่ 4 ผู้ใช้งานสามารถ ปอนขอมูลเหมือนกับการเพิ่มงบกําไรขาดทุนรายป

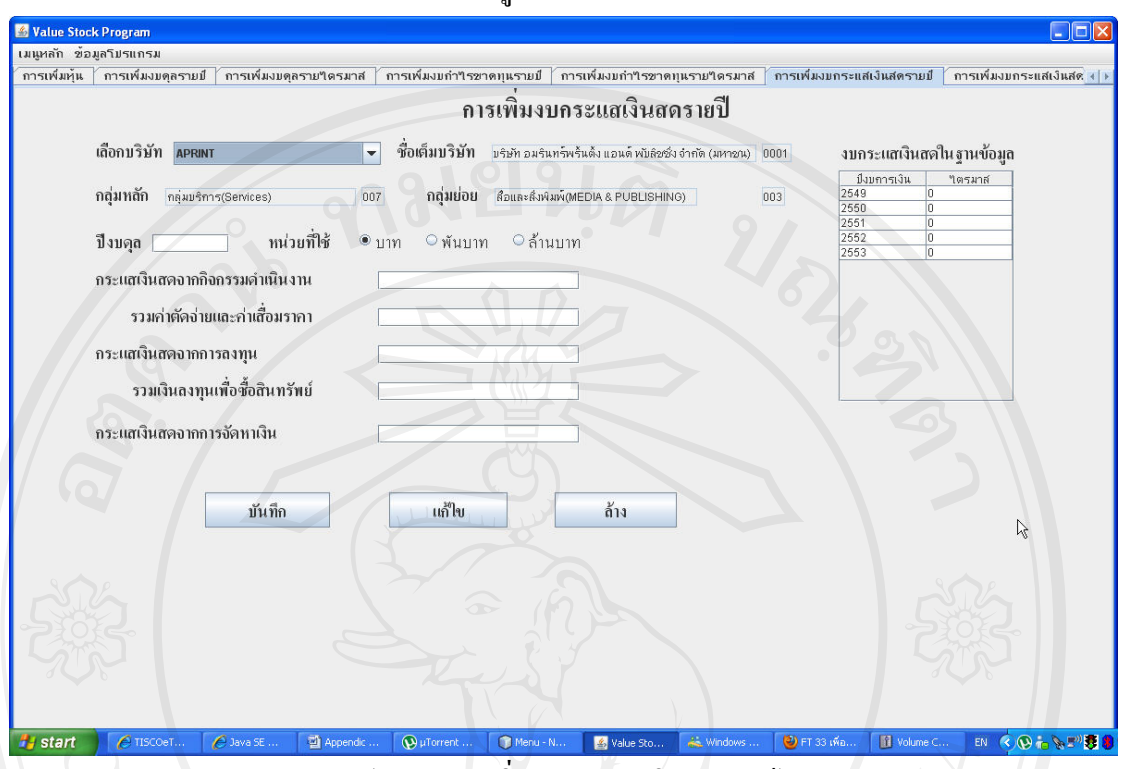

#### **การเพ มงบกระแสเงินสดรายป** แสดงไดดังรูป ข.15 **ิ่**

รูป ข.15 การเพิ่มงบกระแสเงินสดรายป

ผู้ใช้งานต้องระบุบริษัท ที่ต้องการป้อนข้อมูล ปีงบดุล และรายละเอียดต่างๆที่ระบบระบุไว้ เมื่อป้อนข้อมูลเสร็จเรียบร้อยให้กด <sup>พันทึก</sup> เพื่อทำการบันทึกข้อมูลลงในฐานข้อมูล ผู้ใช้งาน ื่ ี สามารถแก้ไขข้อมูลโดยการเลือกงบในตารางทางด้านขวามือ ระบบจะแสดงข้อมูลให้ผู้ใช้งานทำ การแก้ไข เมื่อแก้ไขเสร็จเรียบร้อยให้กด <u>ไม่เพ็<sup>พ</sup> แ</u>พื่ ื่ อทําการแกไขให สมบูรณ

การเพิ่มงบกระแสเงินสดรายใตรมาส แสดงใด้ดังรูป ข.15 เช่นเดียวกัน แต่จะมีส่วนที่ให้ผู้ใช้งาน **ิ่** ระบุไตรมาสของงบการเงินให้ผู้ใช้งานเลือกตั้งแต่ไตรมาสที่ 1 จนถึงไตรมาสที่ 4 ผู้ใช้งานสามารถ ั้ ป้อนข้อมูลเหมือนกับการเพิ่มงบกระแสเงินสดรายปี<br>ODY

#### **การเพิ่มข้อมูลประจำวัน** การเพิ่มข้อมูลประจำวัน ประกอบไปด้วยการทำงาน 5 อย่างดังนี้ **ิ่** ิ่

- การเพิ่มขอมูลสรุปภาวะตลาดประจําวัน
- การเพิ่มขอมูลหุนประจําวัน
- การเพิ่มขาวหุน
- การเพิ่มขอมูลตลาดตางประเทศ
- การเพิ่มขอมูลทองคําและน ามัน ้

หน้าจอทำงานหลักของการเพิ่มข้อมูลประจำวัน แสดงใด้ดังรูป ข.16 ิ่

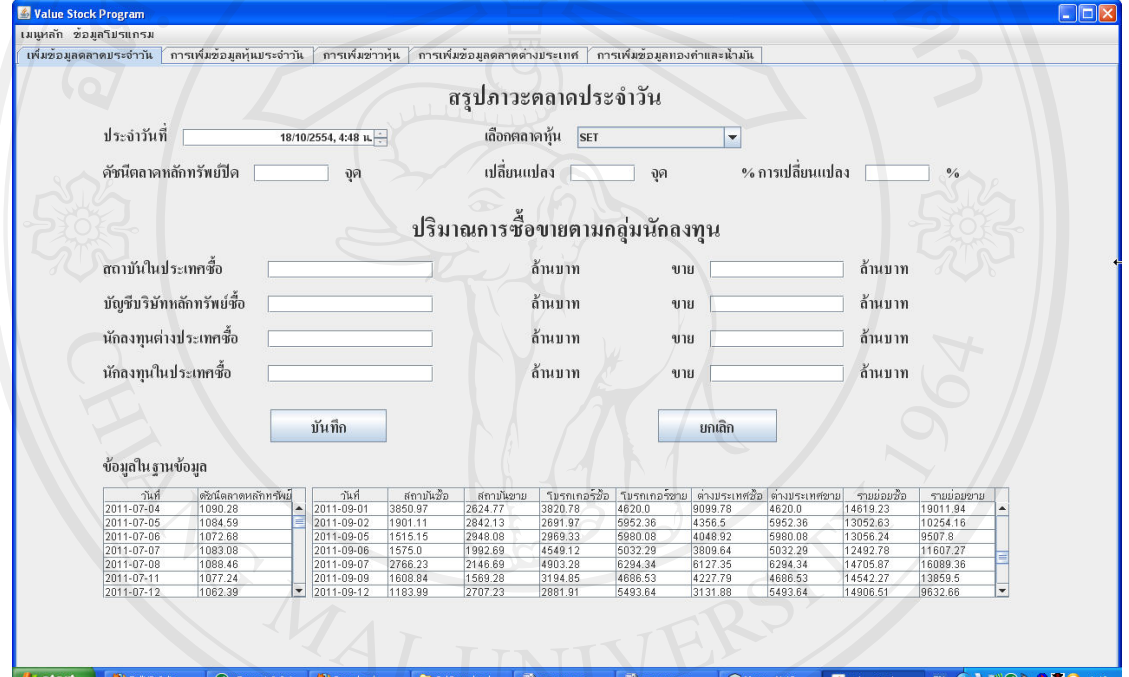

รูป ข.16 หน้าจอหลักการเพิ่มข้อมูลประจำวัน คําสั่งแรกของการเพิ่มขอมูลประจําวัน คือการเพิ่มขอมูลสรุปภาวะตลาดประจําวัน

การเพิ่มข้อมูลสรุปภาวะตลาดประจำวัน แสดงใด้ดังรูป ข.16 ผู้ใช้งานต้องระบุวันที่ ระดับดัชนี **ิ่** ประจำวัน และข้อมูลการซื้อขายของนักลงทุนตามกลุ่ม ได้แก่นักลงทุนสถาบัน นักลงทุนที่เป็น ื้ บริษัทโบรกเกอร์ นักลงทุนต่างประเทศ และนักลงทุนในประเทศ เมื่อป้อนข้อมูลเสร็จเรียบร้อย ผู้ใช้งานกด <sup>มันทึก</sup> ื่เพื่อบันทึกข้อมูลลงฐานข้อมูล แต่ถ้าไม่ต้องการบันทึกให้กดปุ่ม ยกเลิก ระบบแสดงข้อมูลสรุปภาวะตลาดประจำวันที่มีการเก็บบันทึกไว้ในฐานข้อมูล ให้ผู้ใช้งานทราบโดยแสดงไว้ในตารางด้านล่าง ดังนั้นผู้ใช้งานสามารถตรวจเช็คได้ว่าเคยมีการ

้บันทึกข้อมูลประจำวันของวันเวลาในขณะนั้นได้ตลอดเวลา

#### **การเพ มขอมูลหุนประจําวัน** แสดงไดดังรูป ข.17 **ิ่**

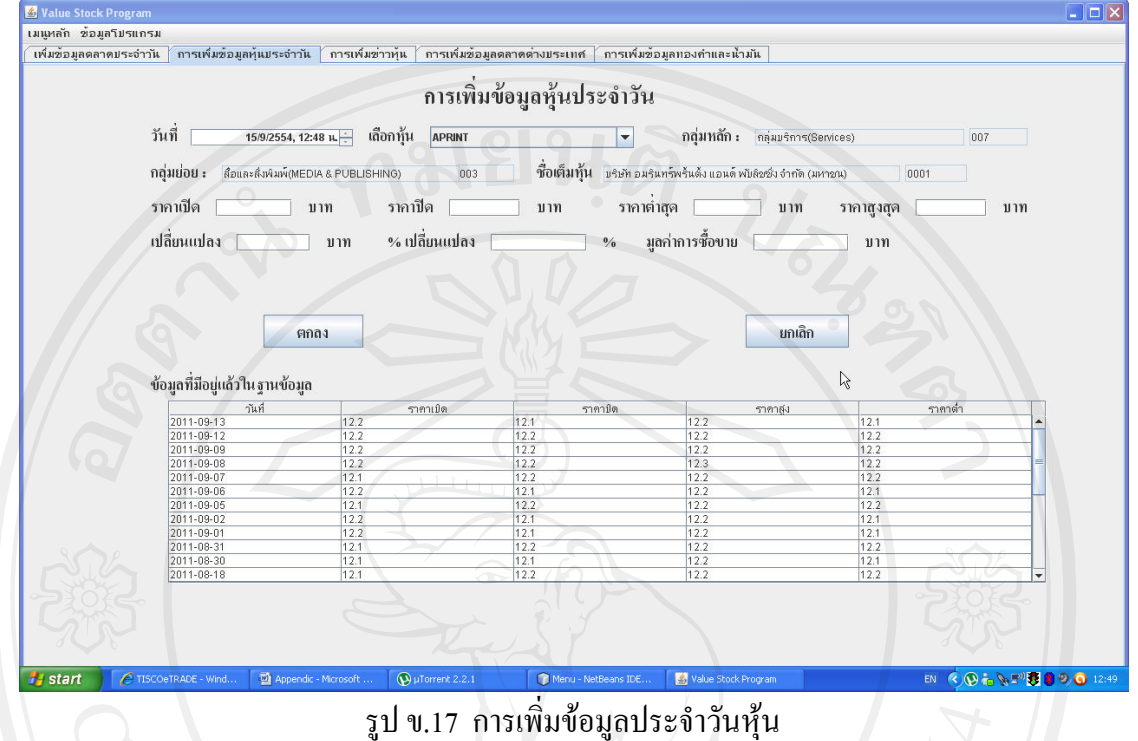

์ ผู้ใช้งานต้องระบุวันที่ที่บันทึก หุ้น ราคาปิด ราคาเปิด ราคาต่ำสุด ราคาสูงสุด ราคาที่ เปลี่ยนแปลง และมูลค่าการซื้อขาย เมื่อระบุเรียบร้อยและต้องการบันทึก ผู้ใช้งานกด ื้ ื่ <u>้ แต่ถ้าผู้ใช้งานไม่ต้องการบันทึกให้กด <sup>ยกลิก</sup> อ</u> บันทึก ้ ระบบจะแสดงข้อมูลที่เก็บ ี่

อยู่ในฐานข้อมูลโดยแสดงให้ผู้ใช้งานทราบผ่านทางตารางที่อยู่ด้านล่างเช่นเดียวกัน

**การบันทึกขาวหุน** แสดงไดดังรูป ข.18

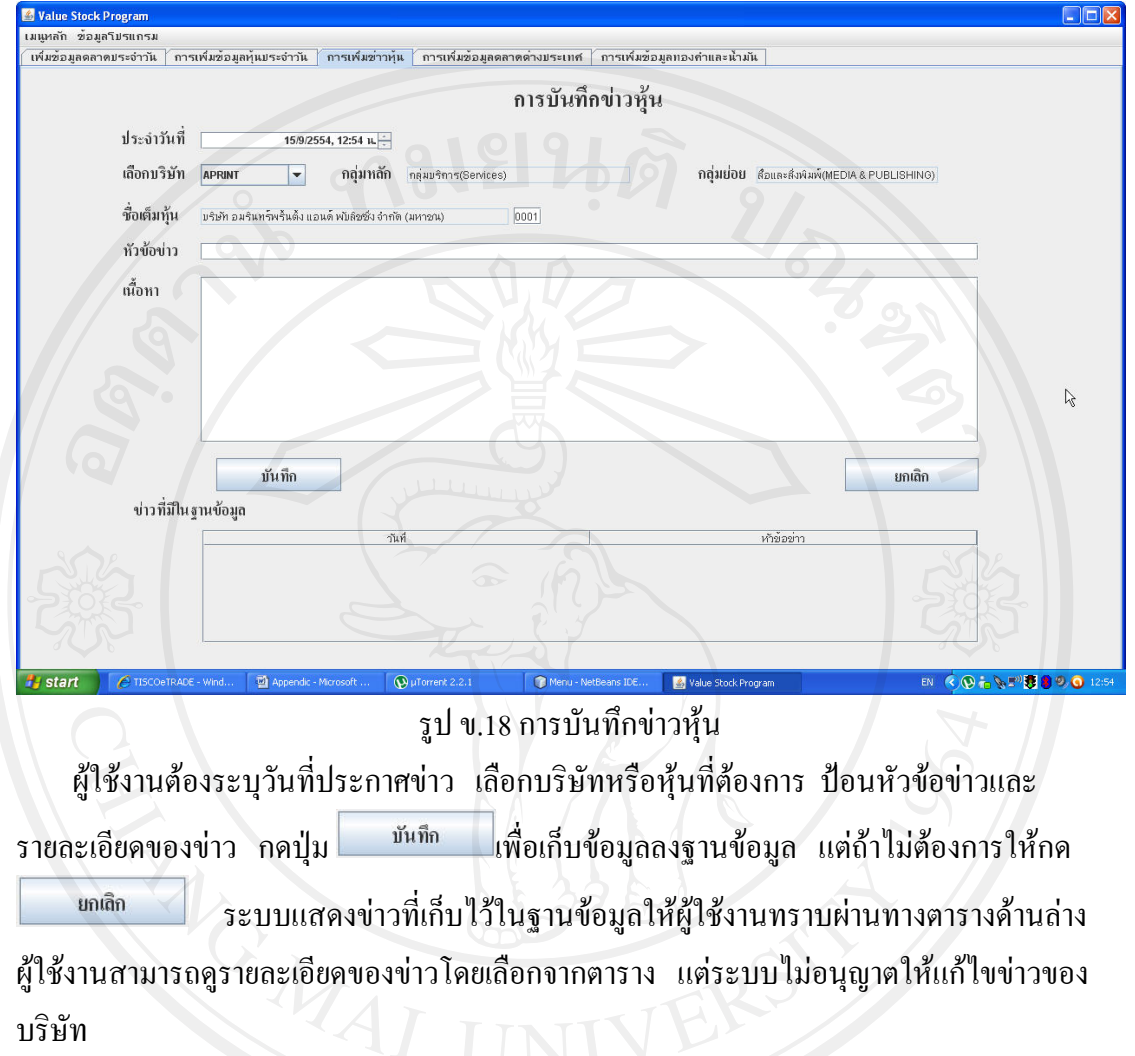

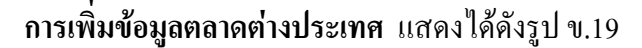

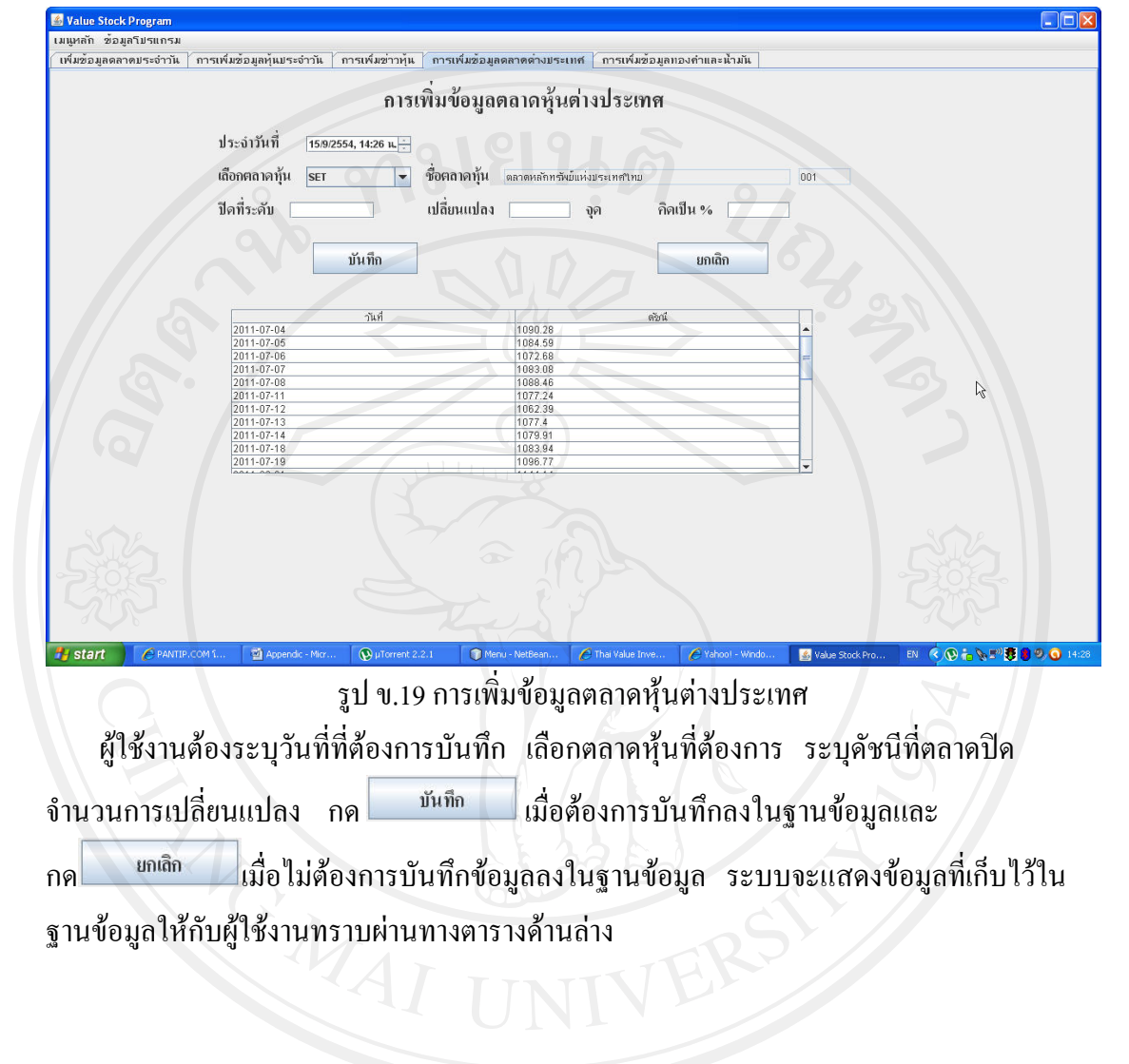

#### **การเพ มขอมูลราคาน ามนและทองค ั ํา** แสดงไดดังรูป ข.20 **ิ่ ้ํ**

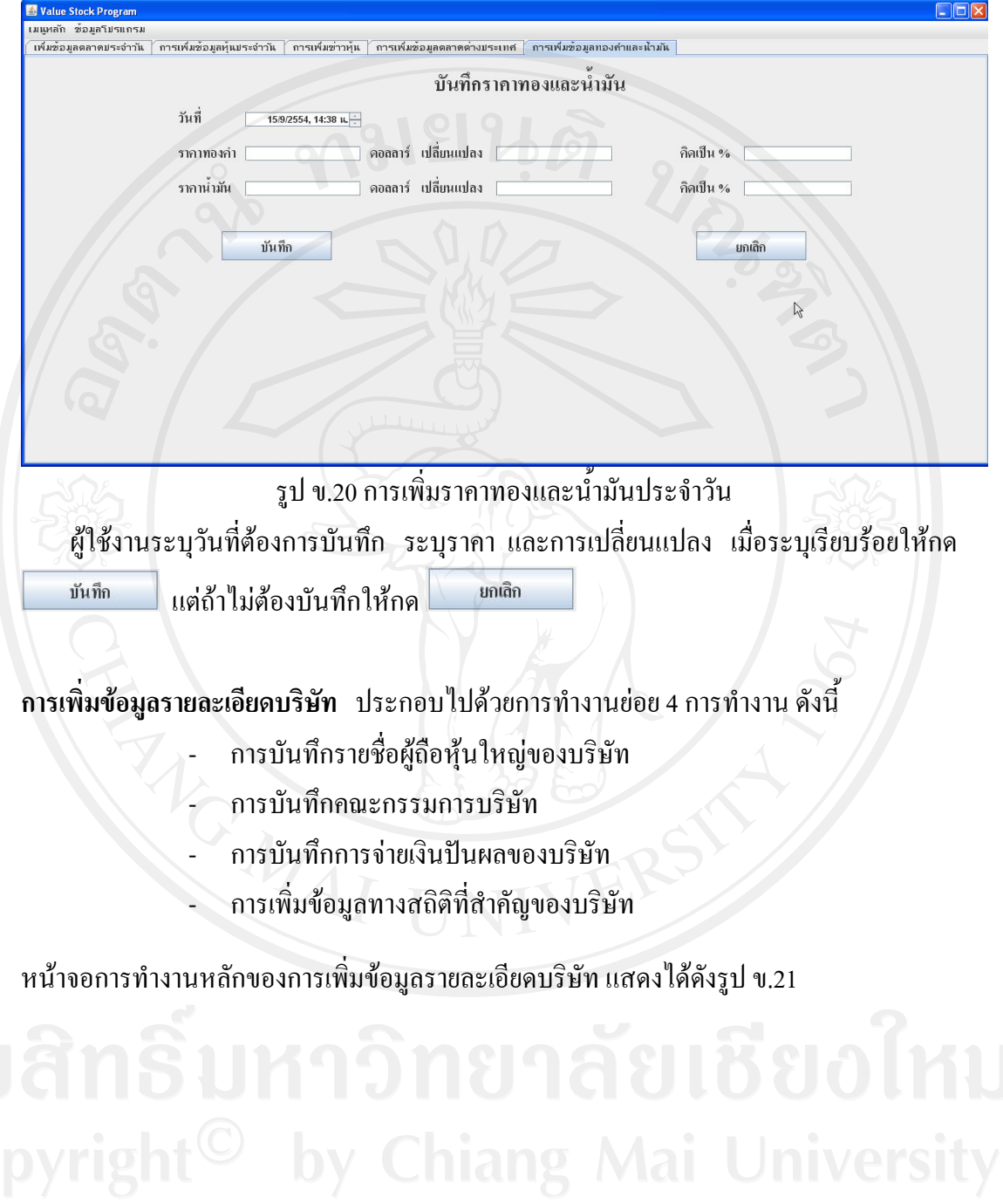

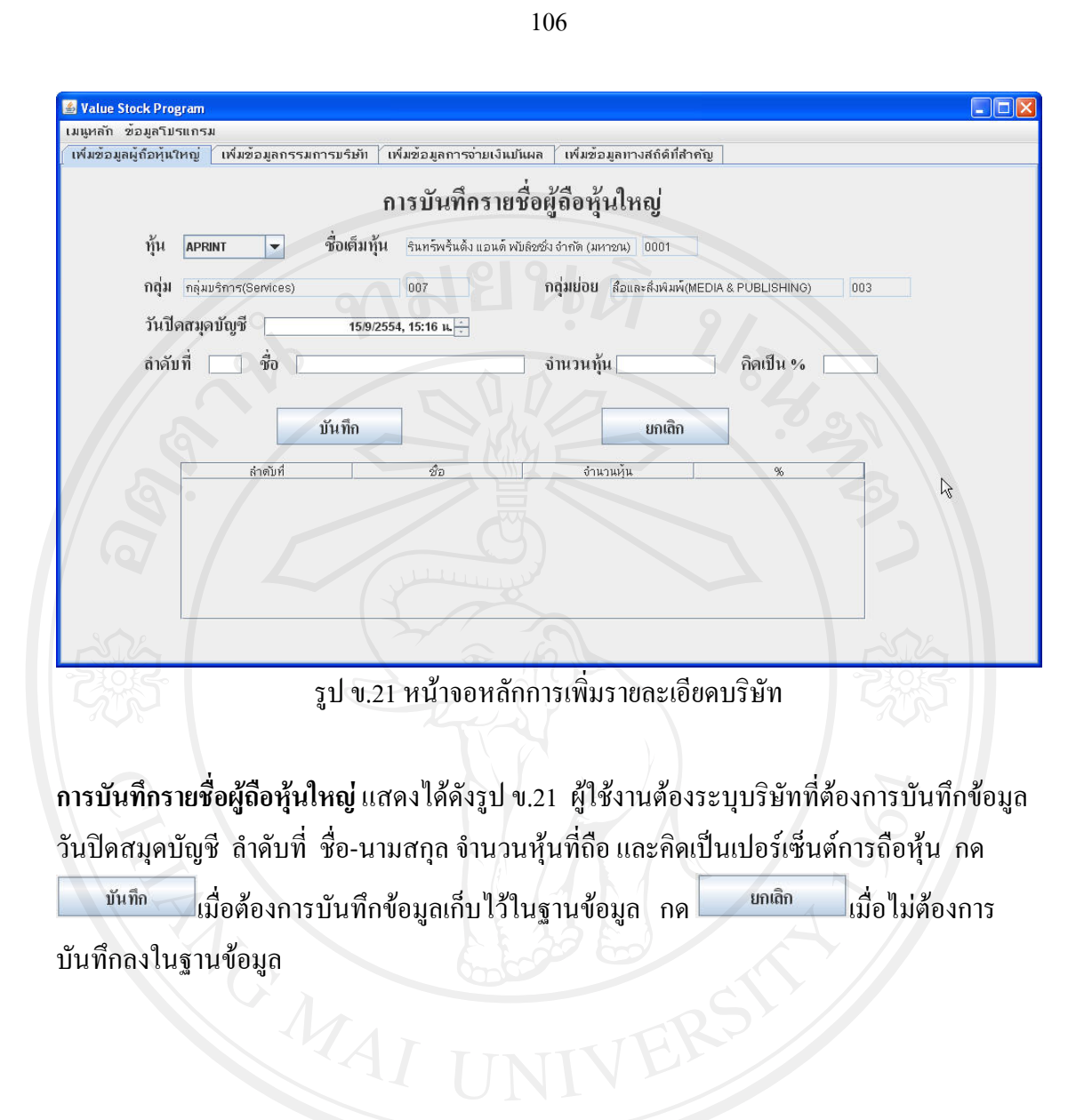

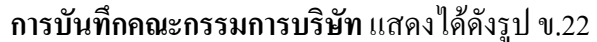

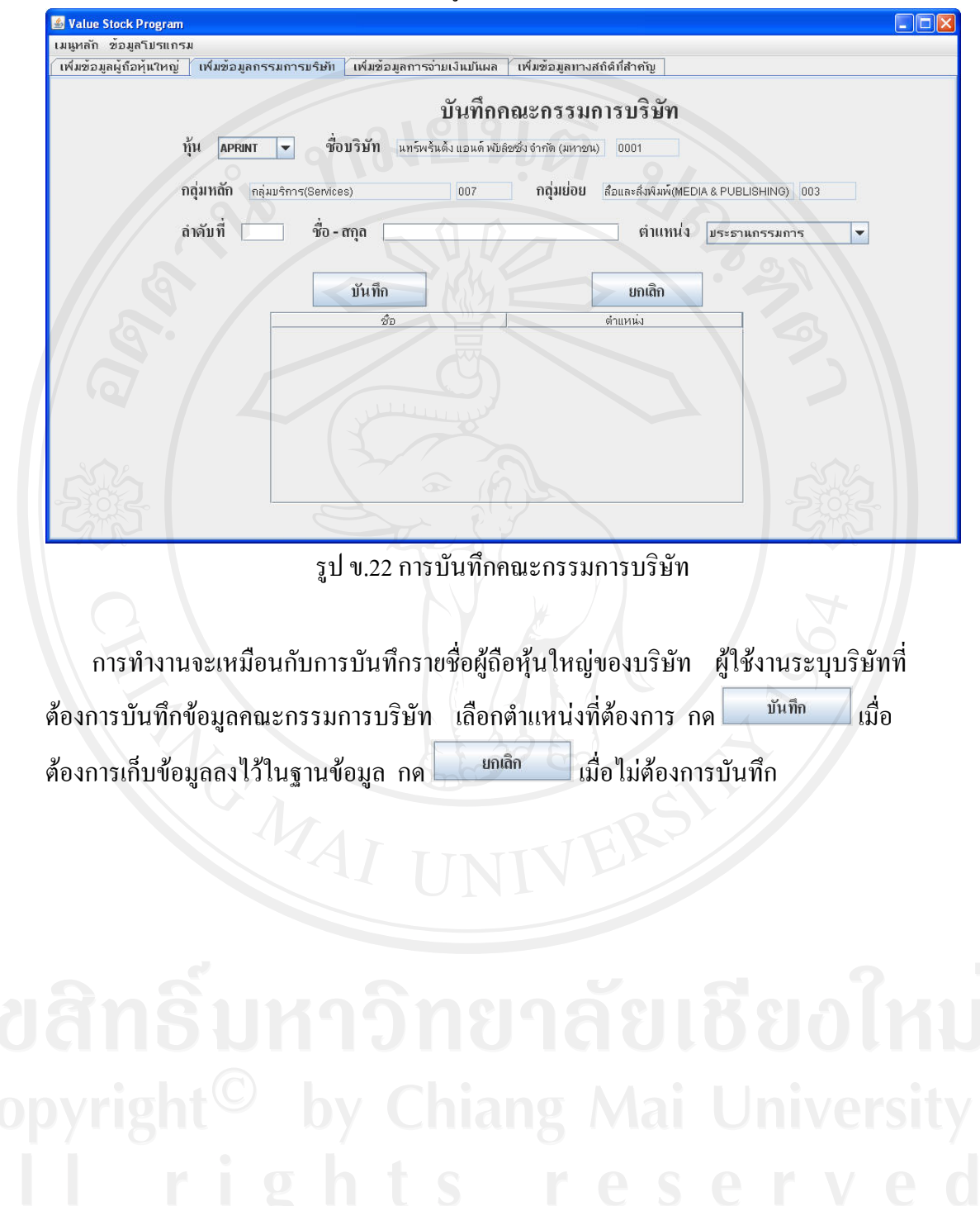

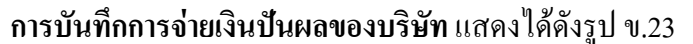

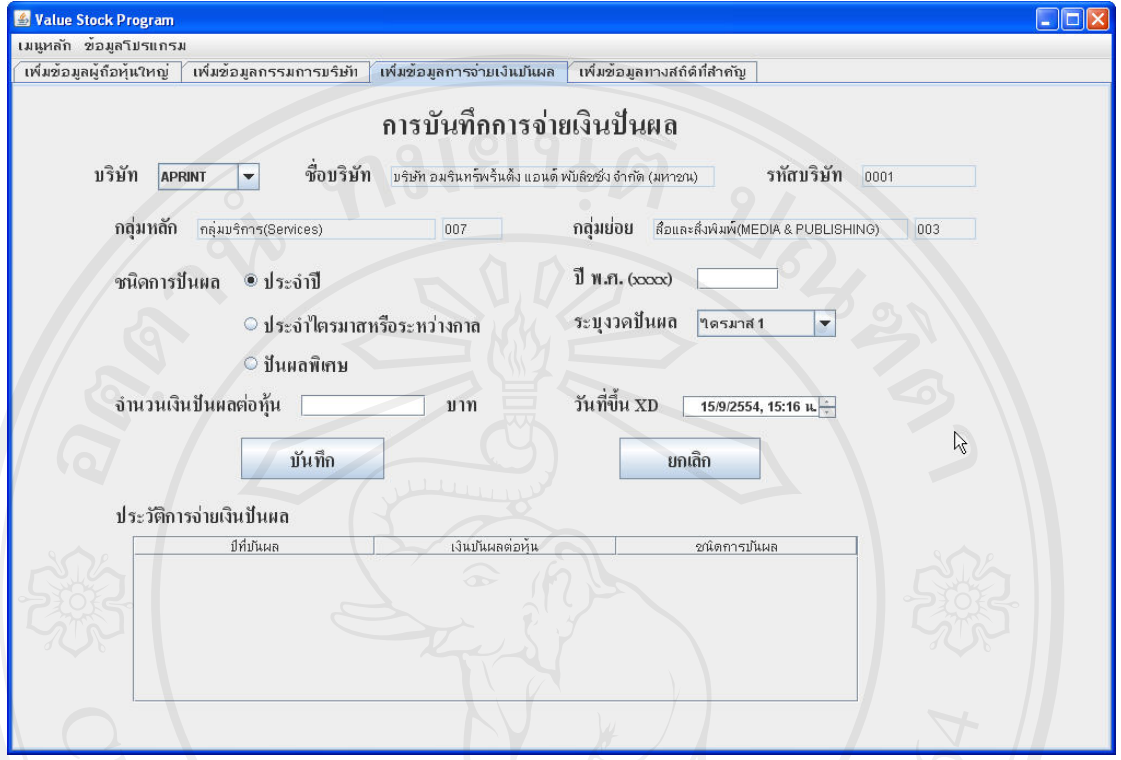

รูป ข.23 การบันทึการจ่ายเงินปันผล

 ผูใชงานระบุบริษัทที่ตองการ ระบุชนิดของการปนผล ปพ.ศ.ที่ปนผล งวดที่ปนผล จํานวน เงินปันผลต่อหุ้น และวันที่บริษัทขึ้นเครื่องหมาย $\,$ xD เมื่อระบุข้อมูลที่ต้องการครบแล้วให้กด ึ้ ื่

บันทึก เมื่อต้องการบันทึกข้อมูลทั้งหมดเก็บไว้ในฐานข้อมูล หรือกด <u>ไม้ <sup>ยกเลิก</sup> เ</u>มื่อ ื่ ั้ ่ ไม่ต้องการบันทึกข้อมูล ระบบจะแสดงข้อมูลการปันผลในอดีตให้ผู้ใช้งานทราบ ผ่านทางตารางที่ แสดงไว้ที่ด้านล่าง และเมื่อฝ้ใช้กด ื่ อผู้ใช้กด <sup>ขันทึก</sup> ข้อมูลก็จะถูกเพิ่มเข้าไปแสดงไว้ในตารางด้วย ์<br>เ เช่นเดียวกัน

#### **การเพ มขอมูลทางสถิติที่สําคัญของทางบริษัท** แสดงไดดังรูป ข.24 **ิ่**

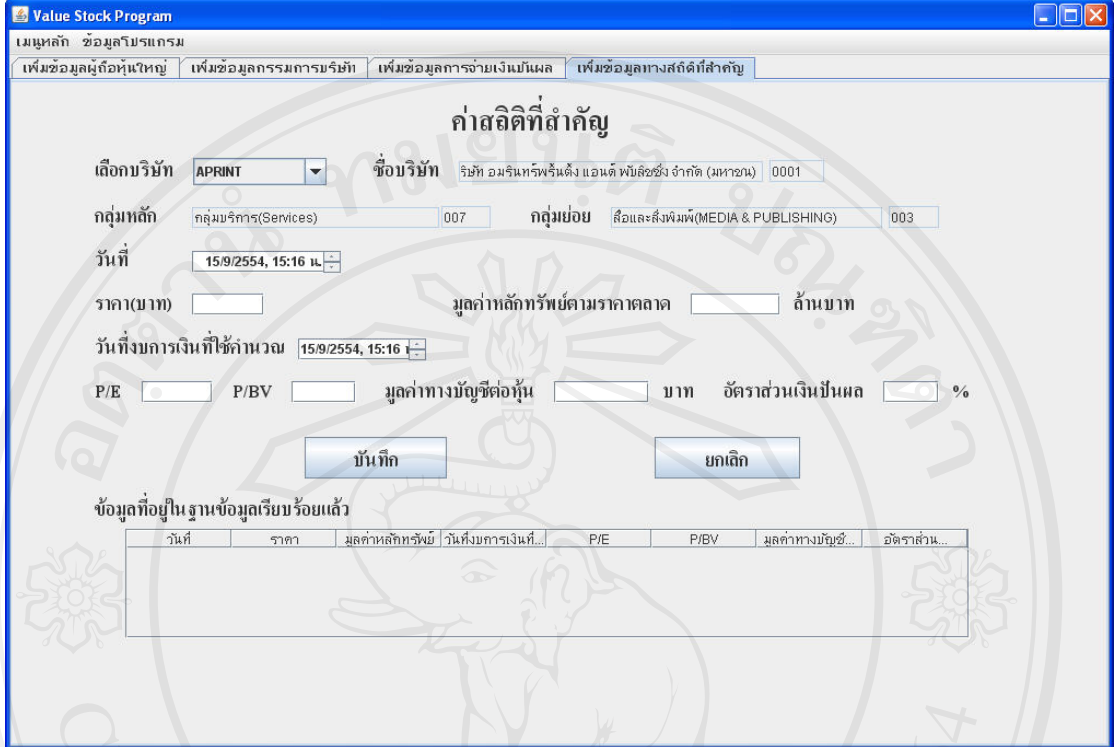

## รูป ข.24 การเพิ่มขอมูลทางสถิติที่สําคัญของบริษัท

ผู้ใช้งานระบุบริษัทที่ต้องการ วันที่ ราคา มูลค่าหลักทรัพย์ตามราคาตลาด วันที่ของงบ ี่ การเงินท ี่ใชคํานวณ คา P/E P/Bv มูลคาทางบัญชีตอหุน และอัตราสวนเงนปิ นผลของบริษัท โดยค่าทางสถิติจะได้จากประกาศของตลาดหลักทรัพย์ทางเว็บไซต์ www.set.or.th

กด $\overline{\phantom{a}}$  ขันทึก ื่ เมื่อต้องการเก็บข้อมูลลงไว้ในฐานข้อมูล กด <mark>เมื่อต่อ</mark>ง ื่อไมตองการ บันทึก ระบบจะแสดงข้อมูลในอดีตที่เก็บไว้ในฐานข้อมูลผ่านทางตารางที่อยู่ทางด้านล่าง เช่นเดียวกันกับหน้าจออื่นๆ ื่

## **การแกไขขอมูล** แสดงไดดังรูป ข.25

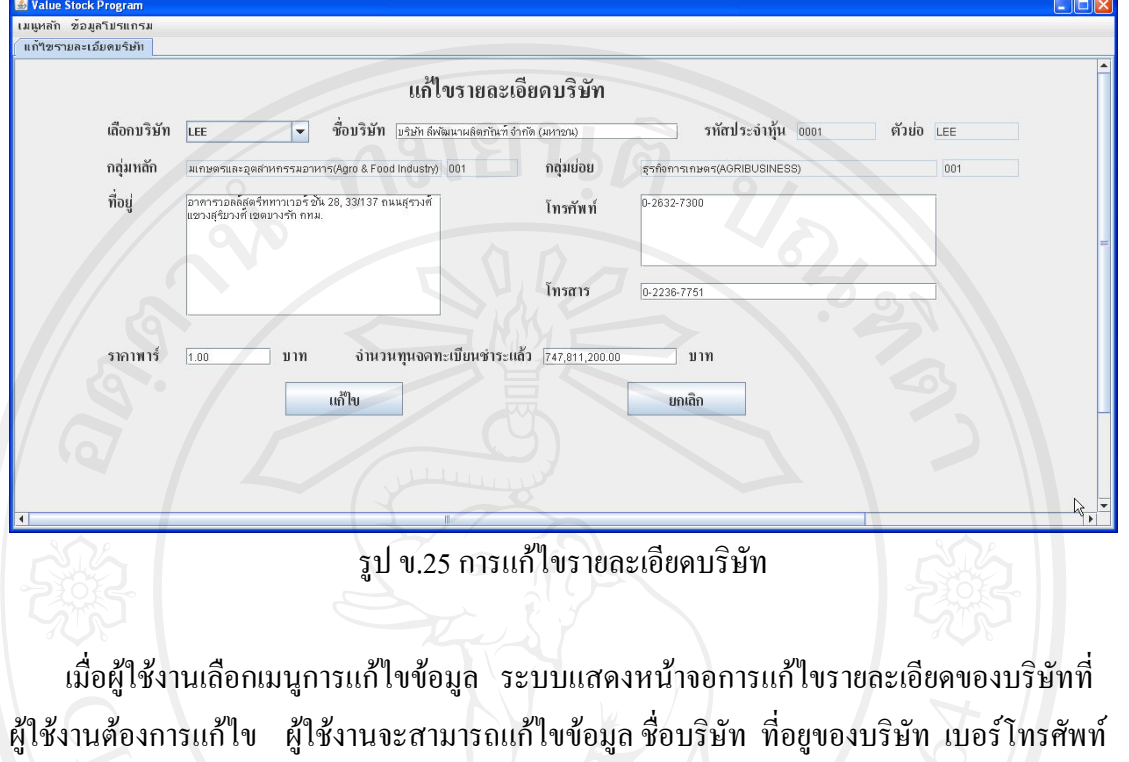

ี เบอร์โทรสาร ราคาพาร์ และจำนวณทุนจดทะเบียนชำระแล้วของบริษัท กด **เมื่อ**ไม การแก้ไขข้อมูลเสร็จเรียบร้อย กด <mark>เมนติก</mark> ื่อไมตองการทําการแกไข

## **ข.2.2.3 การคํานวณมูลคาท แทจริงของหุน**

ในเมนูคำสั่งการคำนวณมูลค่าที่แท้จริงของหุ้น การทำงานจะแบ่งได้ 2 การทำงานคือ ั่ ี่

ื่ ่เมื่อทำ

- การคำนวณมูลค่าที่แท้จริงโดยใช้เงินปันผล ี่
- การคํานวณมูลคาท แทจริงโดยวิธี DCF (Discount Cashflow) ี่

เมื่อผู้ใช้งานเลือกคำสั่งการคำนวณมูลค่าที่แท้จริงของหุ้น ระบบจะเข้าสู่การทำงานดังรูป ข.26  $\,$ ื่ ั่

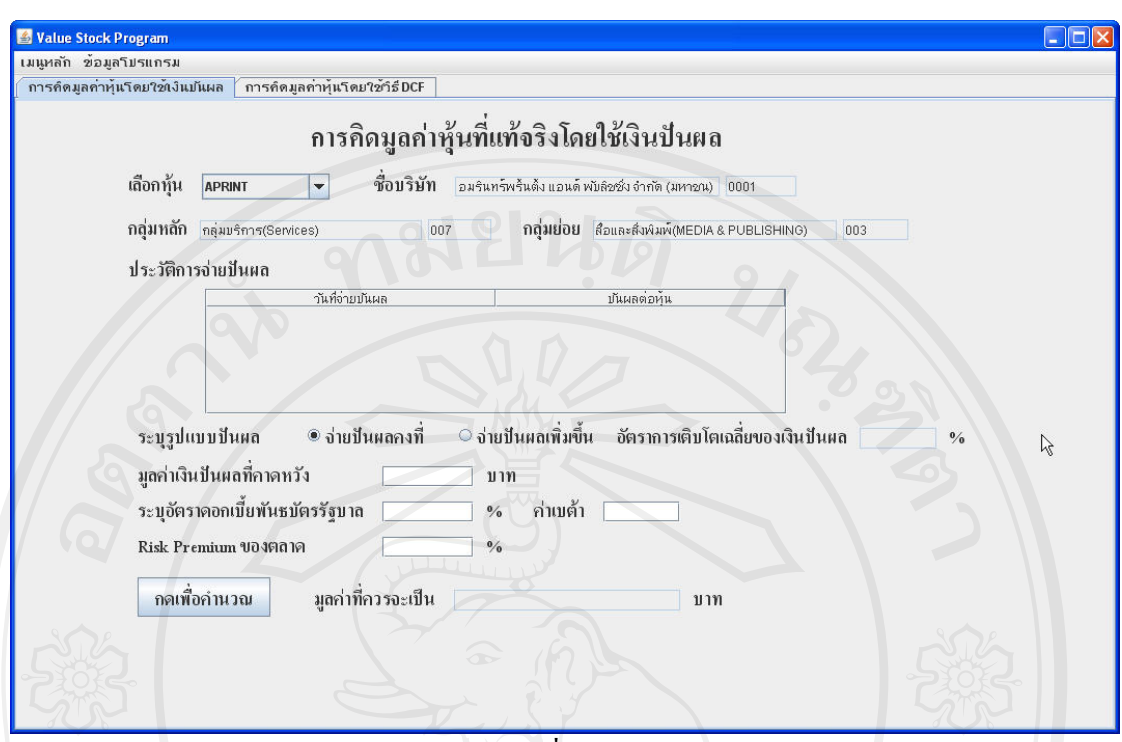

รูป ข.26 การคิดมูลค่าที่แท้จริงโดยใช้เงินปันผล

**การคิดมูลคาทแท ี่ จริงโดยใชเงินปนผล** แสดงไดดังรูป ข.26 ผูใชงานระบุบริษัทที่ตองการ ระบบ ึ่จะแสดงเงินปันผลในอดีตของบริษัทให้ผู้ใช้งานทราบผ่านทางตาราง ผู้ใช้งานระบุรูปแบบของเงิน ปนผล ซึ่งแยกไดเปนสองแบบคือ

- จายปนผลคงท และ
- จายปนผลเพ มขึ้น ิ่

ผู้ใช้งานระบุมูลค่าเงินปันผลที่คาดหวัง อัตราดอกเบี้ยพันธบัตรรัฐบาล ค่าเบด้าของหุ้น(ดูได้จาก ี่ ี้ ภาคผนวก ข) ค่ำ Risk Premium ของตลาด กดปุ่มคำนวณหามูลค่าที่แท้จริง ระบบจะทำการ คํานวณหามูลคาท แทจริง และแสดงใหผูใชงานทราบี่

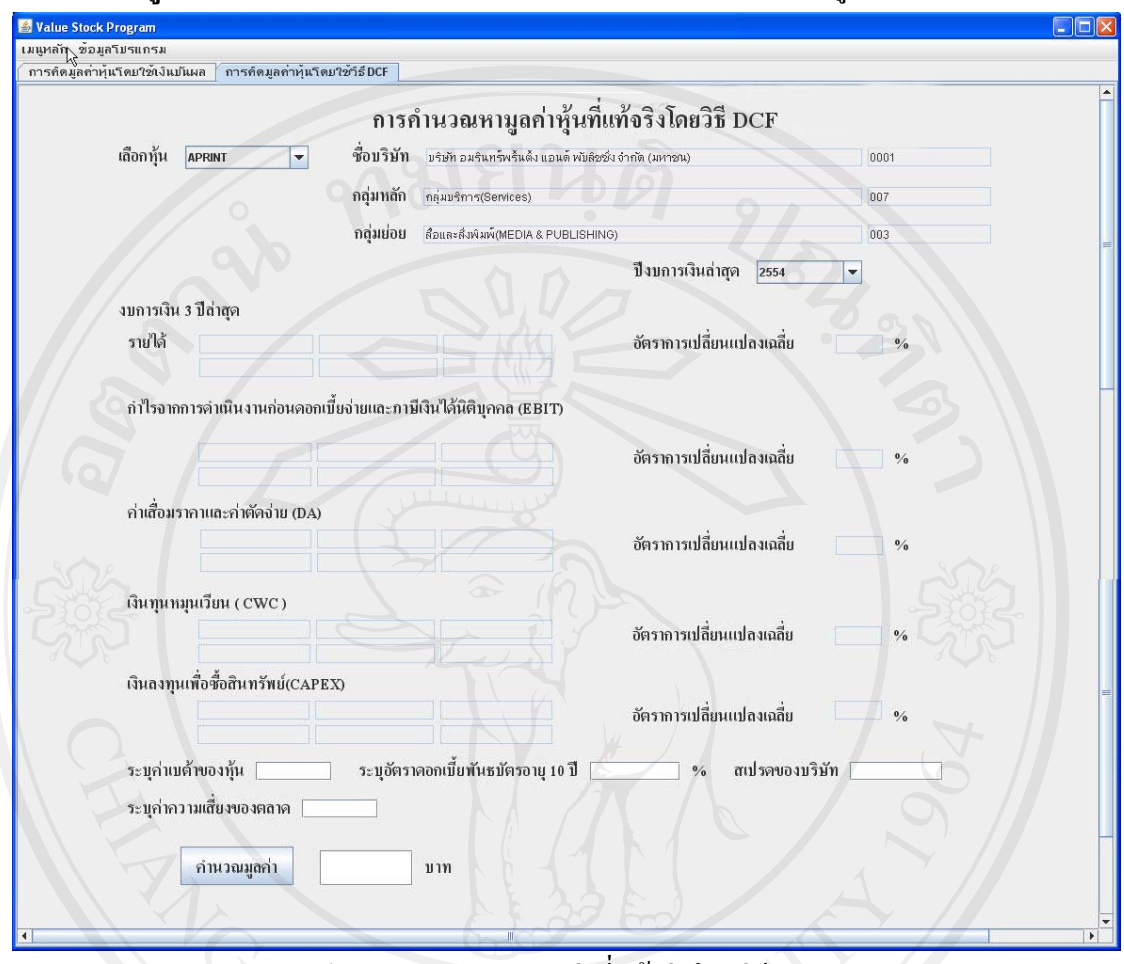

**การคํานวณมลคู าท แทจริงโดยวิธี DCF (Discount Cashflow)**แสดงไดดังรูป ข.27 **ี่**

รูป ข.27 การคํานวณมูลคาท แทจริงโดยวิธี DCF ี่

ผู้ใช้งานระบุบริษัทที่ต้องการ ระบุปีงบการเงินที่ต้องการคำนวณ ระบุค่าเบต้าของหุ้น อัตรา พันธบัตรอายุ 10 ปี สเปรคของบริษัท และระบุค่าความเสี่ยงของตลาด กดคำนวณมูลค่า ระบบ ี่ จะแสดงมูลค่าที่แท้จริงที่ระบบคำนวณ ได้ออกมาให้ผู้ใช้งานทราบ ี่

**ข.2.2.4 การเปรียบเทียบหุ้น** คำสั่งการเปรียบเทียบหุ้นจะเป็นการนำหุ้น 2 บริษัท ้มาเปรียบเทียบกัน โดยคุณสมบัติที่นำมาเปรียบเทียบกัน แสดงได้ดังนี้ ี้

- รายได้ของบริษัท
- อัตราสวน P/E

- ราคา

- อัตราสวน P/B
- EPS (Earning Per Share)

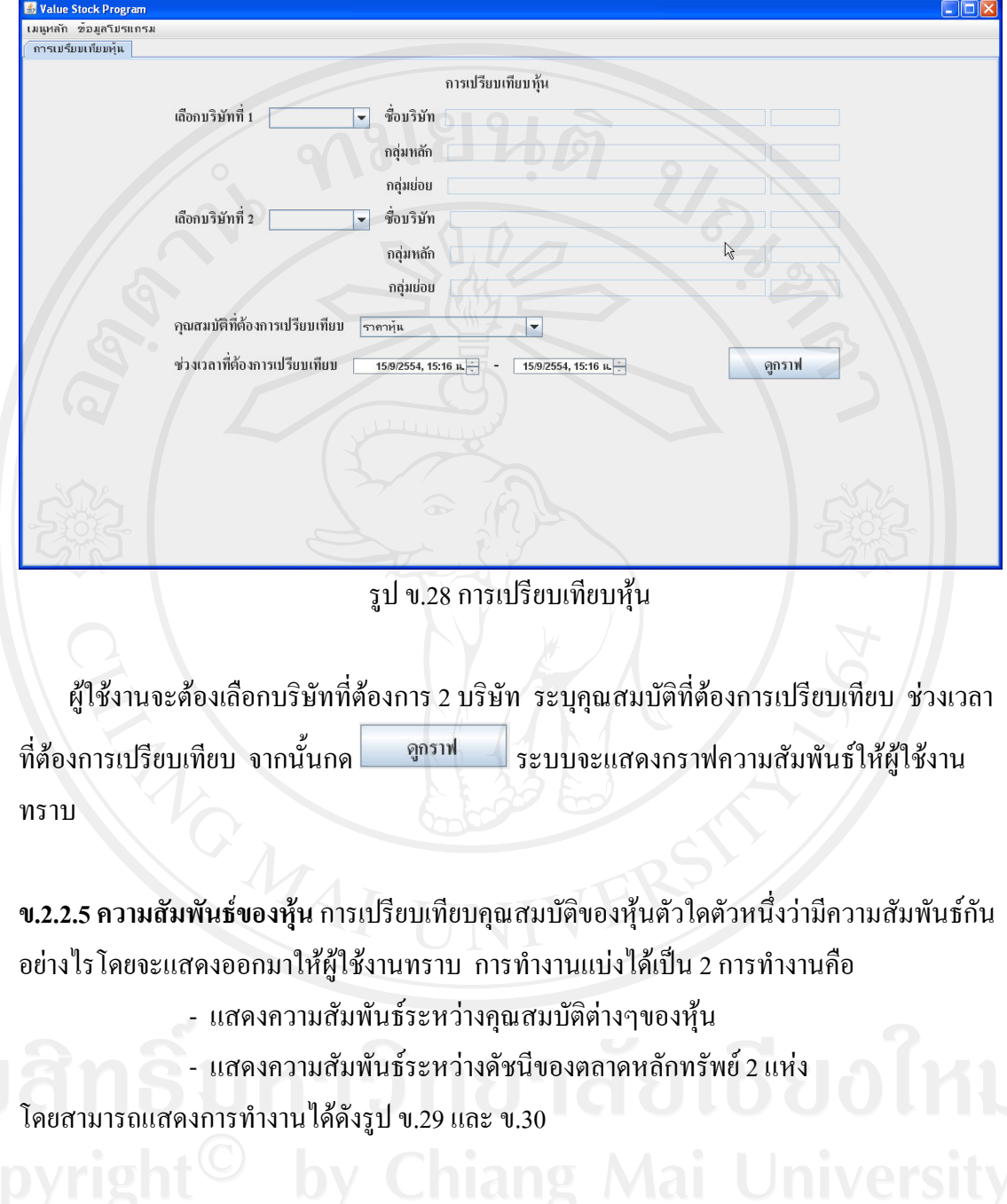

## โดยการทํางานหลักของการเปรียบเทียบหุนแสดงไดดังรูป ข.28

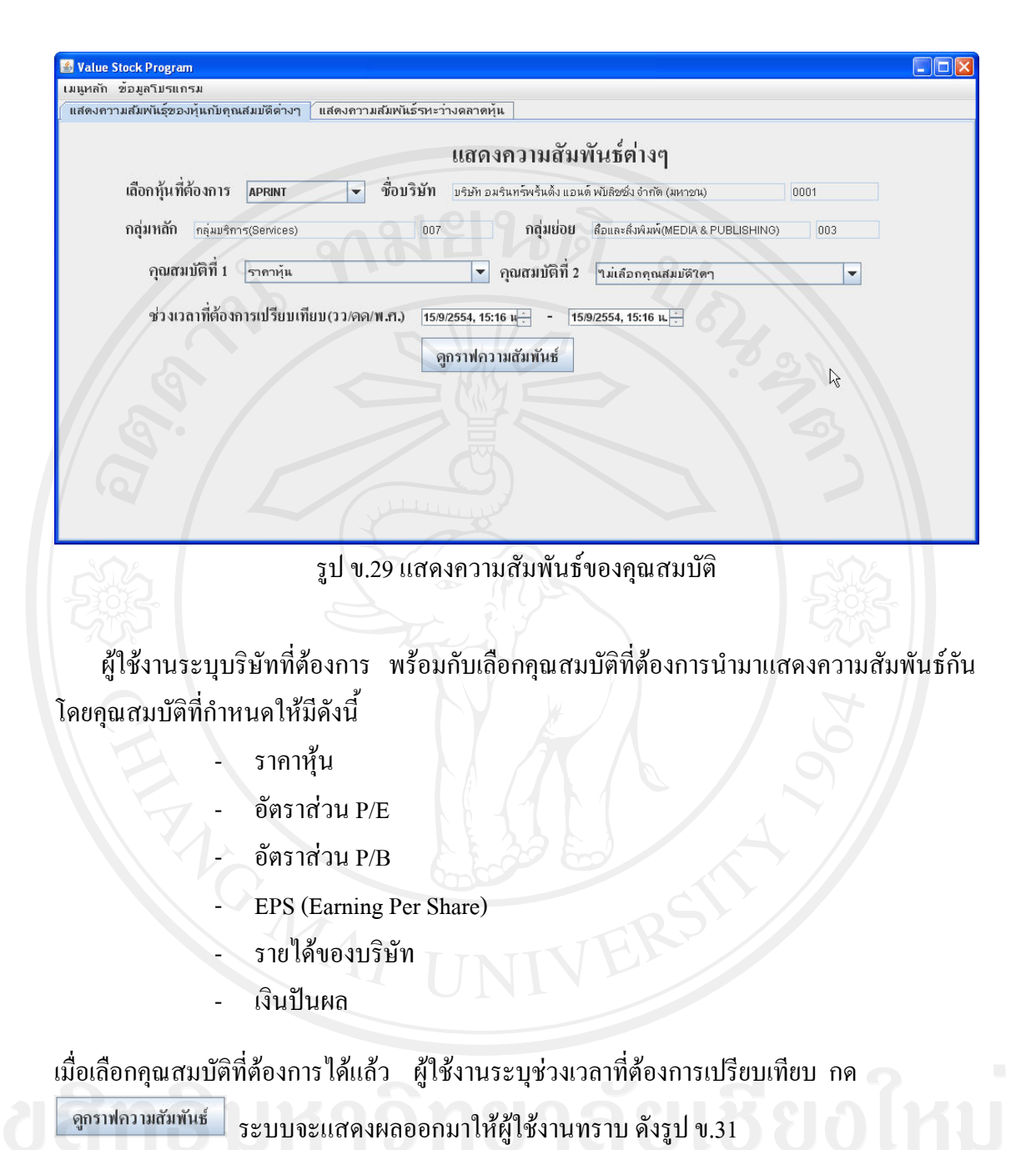

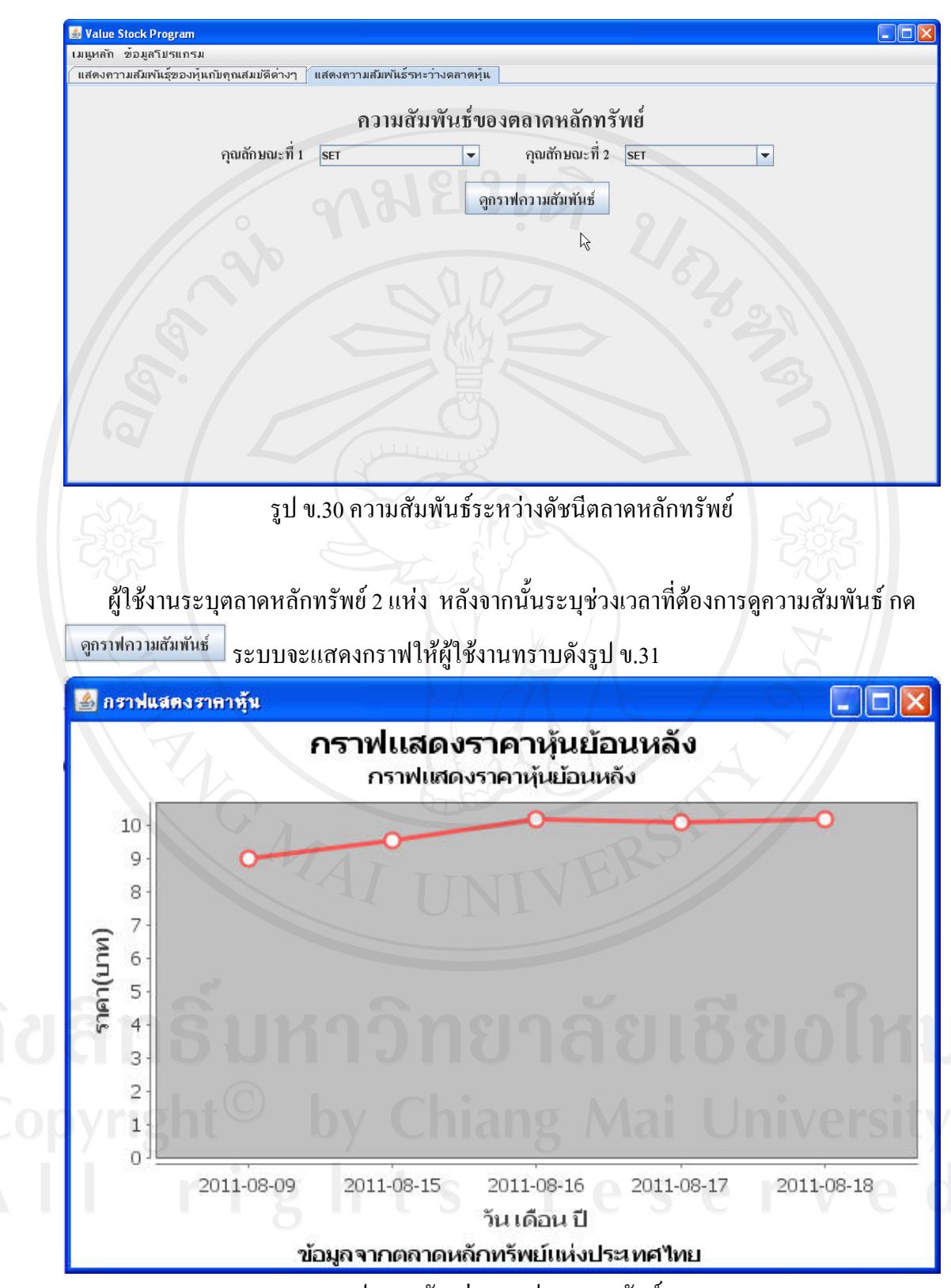

รูป ข.31 ตัวอย่างกราฟแสดงผลลัพธ์

**ข.2.2.6 ออกจากระบบ** เมื่อผู้ใช้งานต้องการออกจากระบบ ให้เลือกคำสั่งออก ั่ จากระบบ ระบบจะถามผูใชงานวาตองการออกจากระบบจริง ดังรูป ก. 32

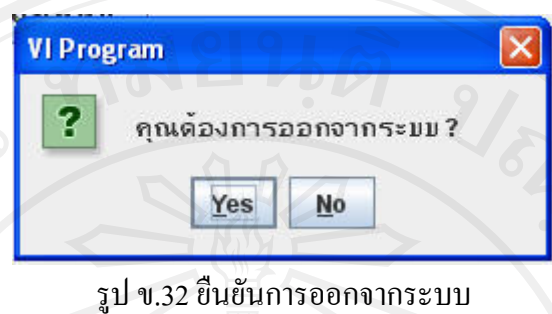

ผู้ใช้งานกด Yes เพื่อยืนยันการออกจากระบบอย่างถาวร แต่ถ้าไม่ต้องการออกจากระบบให้กด No ื่

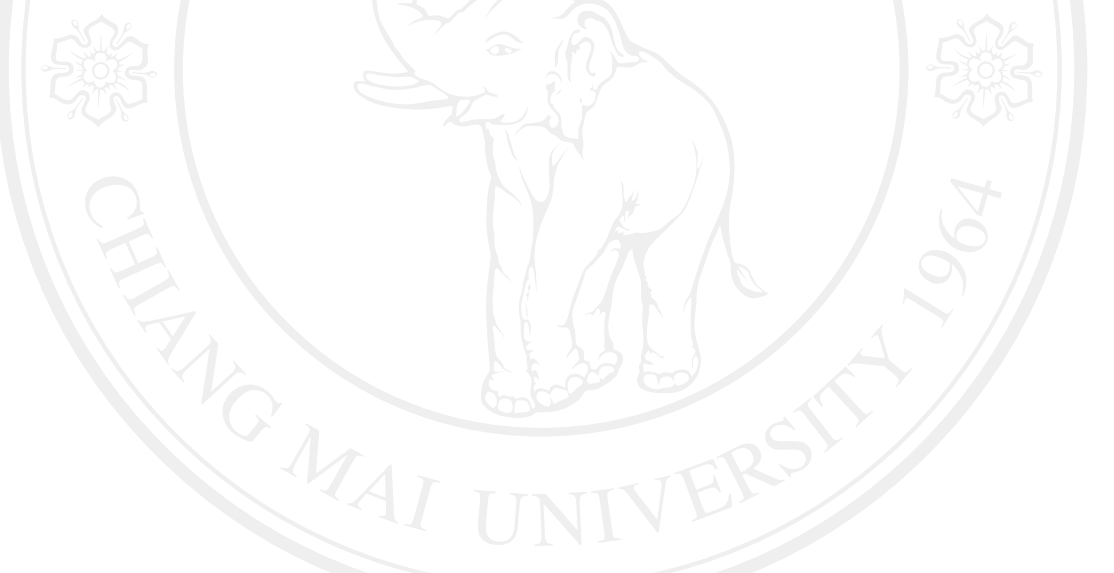

## **ภาคผนวก ค**

## **คาเบตาของหลักทรัพย**

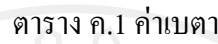

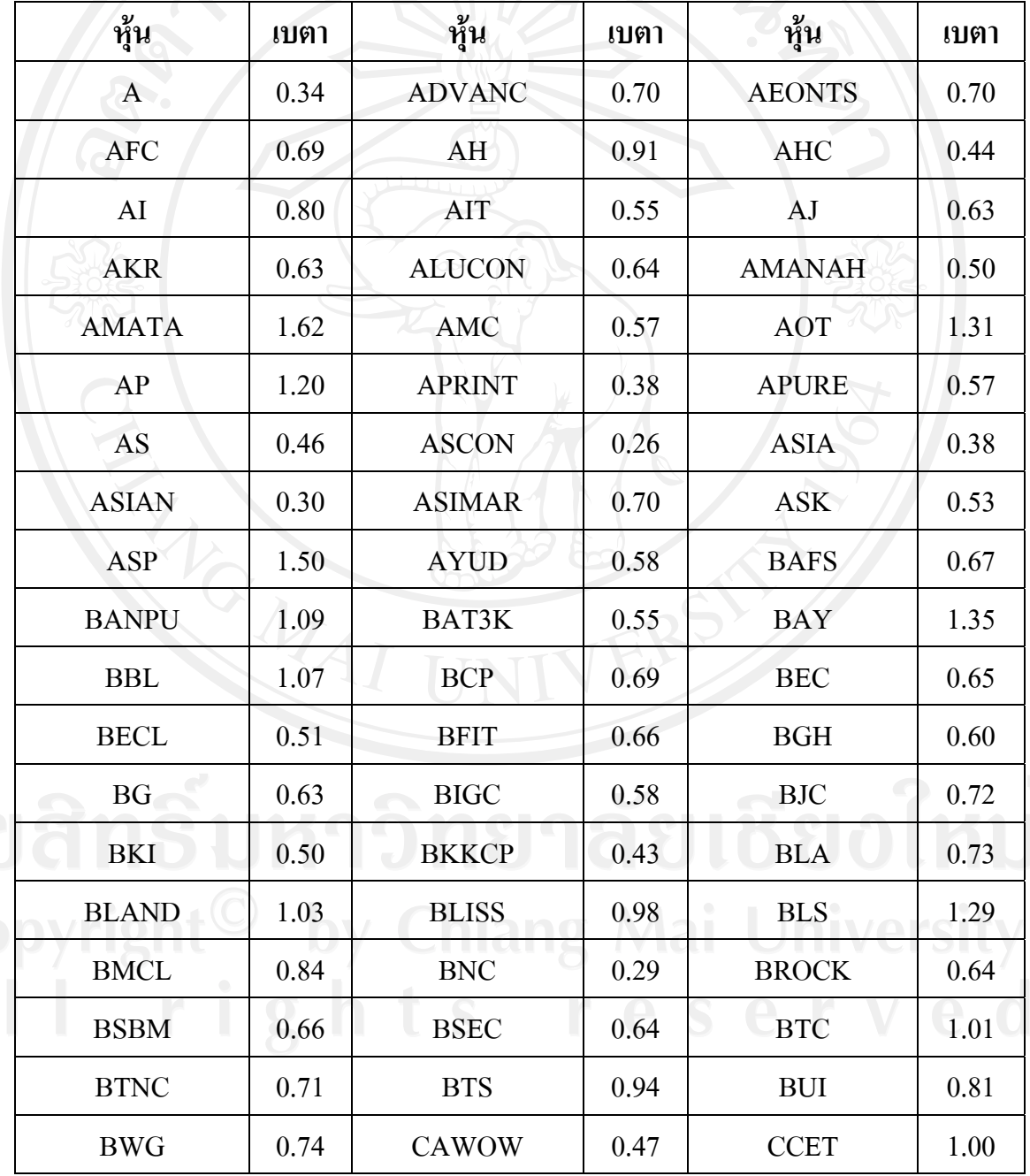

ตารางค.1 คาเบตา (ตอ)

|  | หุ้น          | เบตา | หุ้น            | เบตา | หุ้น          | เบตา |
|--|---------------|------|-----------------|------|---------------|------|
|  | <b>CCP</b>    | 1.09 | <b>CEI</b>      | 0.49 | <b>CEN</b>    | 0.71 |
|  | <b>CENTEL</b> | 0.74 | <b>CFRESH</b>   | 0.57 | <b>CGS</b>    | 1.09 |
|  | <b>CHARAN</b> | 0.59 | <b>CHOTI</b>    | 0.41 | CI            | 0.77 |
|  | <b>CIMBT</b>  | 1.09 | <b>CITY</b>     | 0.72 | CK            | 1.15 |
|  | CM            | 0.42 | <b>CMR</b>      | 0.28 | <b>CNS</b>    | 1.05 |
|  | <b>CNT</b>    | 0.68 | <b>CPALL</b>    | 0.84 | <b>CPF</b>    | 0.79 |
|  | <b>CPH</b>    | 0.81 | <b>CPI</b>      | 0.50 | <b>CPL</b>    | 0.56 |
|  | <b>CPN</b>    | 0.96 | <b>CPNRF</b>    | 0.50 | <b>CSC</b>    | 0.55 |
|  | <b>CSL</b>    | 0.79 | <b>CSP</b>      | 0.62 | <b>CSR</b>    | 0.30 |
|  | <b>CTARAF</b> | 0.35 | <b>CTW</b>      | 0.71 | <b>CWT</b>    | 0.61 |
|  | <b>DCC</b>    | 0.57 | <b>DCON</b>     | 0.50 | <b>DELTA</b>  | 0.70 |
|  | <b>DEMCO</b>  | 0.43 | <b>DISTAR</b>   | 0.64 | <b>DRACO</b>  | 0.85 |
|  | <b>DRT</b>    | 0.58 | <b>DSGT</b>     | 0.49 | <b>DTAC</b>   | 0.83 |
|  | <b>DTC</b>    | 0.38 | <b>DTCI</b>     | 0.25 | <b>DTCPF</b>  | 0.36 |
|  | <b>EASON</b>  | 0.55 | <b>EASTW</b>    | 0.68 | <b>ECL</b>    | 0.73 |
|  | EE            | 0.56 | <b>EGCO</b>     | 0.47 | EIC           | 0.62 |
|  | <b>EMC</b>    | 0.77 | <b>EPCO</b>     | 0.48 | <b>ERAWAN</b> | 0.85 |
|  | <b>ESSO</b>   | 1.04 | <b>ESTAR</b>    | 0.68 | <b>EVER</b>   | 0.68 |
|  | <b>FANCY</b>  | 0.54 | FE              | 0.54 | <b>FMT</b>    | 0.81 |
|  | <b>FND</b>    | 0.75 | <b>FNS</b>      | 0.58 | <b>FORTH</b>  | 0.55 |
|  | <b>FSS</b>    | 0.73 | <b>FUTUREPF</b> | 0.44 | <b>GBX</b>    | 1.22 |
|  | GC            | 0.63 | <b>GEN</b>      | 1.20 | <b>GENCO</b>  | 0.63 |
|  | <b>GFPT</b>   | 0.57 | <b>GJS</b>      | 1.03 | GL            | 0.27 |
|  | <b>GLAND</b>  | 0.54 | <b>GLOBAL</b>   | 0.52 | <b>GLOW</b>   | 0.85 |

ตาราง ค.1 ค่าเบตา (ต่อ)

| หุ้น              | เบตา | หุ้น          | เบตา | หุ้น          | เบตา |
|-------------------|------|---------------|------|---------------|------|
| <b>GOLD</b>       | 0.89 | <b>GOLDPF</b> | 0.52 | <b>GRAMMY</b> | 0.48 |
| <b>GRAND</b>      | 0.36 | <b>GSTEEL</b> | 0.97 | <b>GUNKUL</b> | 0.38 |
| <b>GYT</b>        | 0.37 | <b>HANA</b>   | 0.58 | <b>HEMRAJ</b> | 1.03 |
| <b>HFT</b>        | 0.44 | <b>HMPRO</b>  | 0.73 | <b>HTC</b>    | 0.42 |
| <b>ICBCT</b>      | 0.76 | ICC           | 0.29 | <b>IEC</b>    | 0.87 |
| <b>IFEC</b>       | 0.52 | <b>IFS</b>    | 0.53 | IHL           | 0.62 |
| <b>INET</b>       | 0.80 | <b>INOX</b>   | 0.75 | <b>INSURE</b> | N/A  |
| <b>IRC</b>        | 0.53 | <b>IRPC</b>   | 1.15 | IT            | 0.60 |
| <b>ITD</b>        | 1.28 | IVL           | 1.76 | JAS           | 0.88 |
| <b>JCP</b>        | N/A  | <b>JCT</b>    | 0.44 | <b>JMART</b>  | 0.54 |
| <b>JTS</b>        | 0.91 | <b>JUTHA</b>  | 0.69 | <b>KBANK</b>  | 1.34 |
| KC                | 0.98 | <b>KCAR</b>   | 0.47 | <b>KCE</b>    | 1.01 |
| <b>KDH</b>        | 0.47 | <b>KEST</b>   | 1.44 | KGI           | 1.49 |
| KH                | 0.50 | <b>KK</b>     | 0.99 | <b>KKC</b>    | 0.33 |
| <b>KMC</b>        | 1.28 | <b>KSL</b>    | 0.84 | <b>KTB</b>    | 1.12 |
| <b>KTC</b>        | 0.98 | <b>KTP</b>    | 1.24 | <b>KWC</b>    | 0.42 |
| <b>KWH</b>        | 0.67 | <b>KYE</b>    | 0.39 | <b>LALIN</b>  | 0.91 |
| <b>LANNA</b>      | 1.26 | <b>LEE</b>    | 0.58 | LH            | 1.38 |
| <b>LHK</b>        | 0.61 | <b>LIVE</b>   | 0.79 | LL            | 0.69 |
| <b>LOXLEY</b>     | 0.97 | <b>LPN</b>    | 1.01 | <b>LRH</b>    | 0.63 |
| LST <sub>14</sub> | 0.89 | <b>LTX</b>    | 0.50 | <b>LUXF</b>   | 0.34 |
| <b>MAJOR</b>      | 0.95 | <b>MAKRO</b>  | 0.65 | <b>MALEE</b>  | 0.02 |
| <b>MANRIN</b>     | 0.86 | <b>MATCH</b>  | 0.60 | <b>MATI</b>   | 0.42 |
| <b>MAX</b>        | 0.06 | <b>MBK</b>    | 0.51 | <b>MCHAI</b>  | 0.55 |

ตารางค.1 คาเบตา (ตอ)

| หุ้น          | เบตา         | หุ้น          | เบตา | หุ้น              | เบตา |
|---------------|--------------|---------------|------|-------------------|------|
| <b>MCOT</b>   | 0.68         | <b>MCS</b>    | 0.63 | <b>MDX</b>        | 0.81 |
| <b>METCO</b>  | 0.89         | <b>MFC</b>    | 0.52 | <b>MFEC</b>       | 0.40 |
| <b>MIDA</b>   | 0.79         | <b>MILL</b>   | 0.44 | <b>MINT</b>       | 1.06 |
| <b>MIPF</b>   | 0.14         | <b>MJD</b>    | 0.85 | <b>MJLF</b>       | 0.45 |
| <b>MK</b>     | 0.86         | ML            | 0.67 | <b>MLINK</b>      | 0.58 |
| <b>MME</b>    | 0.53         | <b>MNIT</b>   | 0.32 | MNIT <sub>2</sub> | 0.32 |
| <b>MNRF</b>   | 0.43         | <b>MODERN</b> | 0.58 | <b>MONTRI</b>     | 0.33 |
| <b>MPIC</b>   | 0.67         | <b>MSC</b>    | 0.43 | <b>MSPF</b>       | 0.33 |
| <b>M-STOR</b> | 0.43         | <b>MTI</b>    | 0.50 | M-WHA             | 0.41 |
| NC            | 0.34         | <b>NCH</b>    | 0.38 | <b>NEP</b>        | 0.92 |
| <b>NEW</b>    | 0.42         | <b>NIPPON</b> | 0.33 | <b>NKI</b>        | 0.38 |
| <b>NMG</b>    | 0.80         | <b>NNCL</b>   | 1.08 | <b>NOBLE</b>      | 0.70 |
| <b>NPARK</b>  | 0.94         | <b>NSI</b>    | 0.70 | <b>NTV</b>        | 0.44 |
| <b>NWR</b>    | 0.95         | OCC           | 0.35 | OGC               | 0.47 |
| OHTL          | 0.35         | <b>OISHI</b>  | 0.32 | <b>PAE</b>        | 1.05 |
| PAF           | 0.59         | PAP           | 0.53 | <b>PATKL</b>      | 0.72 |
| PATO          | 0.54         | PB            | 0.45 | PDI               | 0.99 |
| PE            | $\mathbf{1}$ | <b>PERM</b>   | 0.75 | PF                | 0.93 |
| <b>PFCB</b>   | 0.60         | <b>PFFUND</b> | 0.35 | PG.               | 0.52 |
| <b>PHATRA</b> | 0.74         | PL            | 0.50 | <b>PLE</b>        | 0.85 |
| <b>PLUS</b>   | 0.15         | PM            | 0.83 | <b>POST</b>       | 0.02 |
| <b>PPC</b>    | 0.82         | PR            | 0.45 | <b>PRANDA</b>     | 0.57 |
| PREB          | 0.57         | <b>PRECHA</b> | 0.56 | PRG               | 0.75 |
| <b>PRIN</b>   | 0.92         | <b>PRO</b>    | 0.69 | <b>PS</b>         | 0.85 |

ตารางค.1 คาเบตา (ตอ)

|        | หุ้น                         | เบตา | หุ้น          | เบตา | หุ้น          | เบตา |
|--------|------------------------------|------|---------------|------|---------------|------|
|        | <b>PSAAP</b>                 | 0.43 | <b>PSL</b>    | 0.79 | <b>PT</b>     | 0.57 |
|        | PTL                          | 0.66 | PTT           | 1.22 | <b>PTTAR</b>  | 1.34 |
|        | <b>PTTCH</b>                 | 1.48 | <b>PTTEP</b>  | 1.09 | <b>QCON</b>   | 0.54 |
|        | QH                           | 1.27 | QHOP          | 0.42 | <b>QHPF</b>   | 0.51 |
|        | <b>RAIMON</b>                | 0.83 | <b>RAM</b>    | 0.36 | <b>RASA</b>   | 0.62 |
|        | <b>RATCH</b>                 | 0.43 | <b>RCI</b>    | 0.79 | <b>RCL</b>    | 0.69 |
|        | <b>RICH</b>                  | 0.73 | <b>ROBINS</b> | 0.79 | <b>ROCK</b>   | 0.07 |
|        | <b>ROH</b>                   | 0.34 | <b>ROJNA</b>  | 1.19 | <b>RPC</b>    | 0.78 |
|        | <b>RS</b>                    | 0.43 | <b>SABINA</b> | 0.46 | <b>SAM</b>    | 0.81 |
|        | <b>SAMART</b>                | 0.79 | <b>SAMCO</b>  | 0.85 | <b>SAMTEL</b> | 0.58 |
|        | <b>SAT</b>                   | 0.99 | <b>SAUCE</b>  | 0.45 | <b>SAWANG</b> | 1.24 |
|        | <b>SC</b>                    | 0.79 | <b>SCAN</b>   | 0.65 | <b>SCB</b>    | 1.22 |
|        | <b>SCC</b>                   | 1.26 | <b>SCCC</b>   | 0.80 | <b>SCG</b>    | 0.31 |
|        | <b>SCNYL</b>                 | 0.46 | <b>SCP</b>    | 0.84 | <b>SCSMG</b>  | 0.67 |
|        | <b>SEAFCO</b>                | 0.86 | <b>SECC</b>   | N/A  | <b>SE-ED</b>  | 0.56 |
|        | <b>SENA</b>                  | 0.66 | <b>SF</b>     | 0.74 | <b>SFP</b>    | 1.14 |
| $\sim$ | <b>SGP</b><br>$\mathbb{R}^3$ | 0.69 | <b>SHANG</b>  | 0.50 | <b>SHIN</b>   | 0.80 |
|        | <b>SIAM</b>                  | 0.87 | <b>SICCO</b>  | 1.08 | SIM           | 0.29 |
|        | <b>SINGER</b>                | 0.48 | <b>SINGHA</b> | 0.66 | <b>SIRI</b>   | 0.75 |
|        | <b>SIS</b>                   | 0.50 | <b>SITHAI</b> | 0.68 | <b>SKR</b>    | 0.44 |
|        | <b>SMC</b>                   | 0.20 | <b>SMIT</b>   | 0.45 | <b>SMK</b>    | 0.32 |
|        | <b>SMM</b>                   | 0.60 | <b>SMT</b>    | 0.89 | <b>SNC</b>    | 0.66 |
|        | SNJ                          | 0.43 | <b>SNP</b>    | 0.50 | <b>SOLAR</b>  | 1.09 |
|        | <b>SORKON</b>                | 0.36 | <b>SPACK</b>  | 0.48 | <b>SPALI</b>  | 0.92 |

ตารางค.1 คาเบตา (ตอ)

|            | หุ้น         | เบตา | หุ้น         | เบตา | หุ้น          | เบตา |
|------------|--------------|------|--------------|------|---------------|------|
|            | <b>SPC</b>   | 0.34 | <b>SPF</b>   | 0.57 | <b>SPG</b>    | 0.36 |
|            | <b>SPI</b>   | 0.35 | <b>SPORT</b> | 0.64 | <b>SPPT</b>   | 0.60 |
|            | <b>SSC</b>   | 0.63 | <b>SSEC</b>  | 0.94 | <b>SSF</b>    | 0.42 |
|            | <b>SSI</b>   | 0.78 | <b>SSPF</b>  | 0.58 | <b>SSSC</b>   | 0.78 |
|            | <b>SST</b>   | 0.33 | <b>STA</b>   | 0.99 | <b>STANLY</b> | 0.92 |
|            | <b>STEC</b>  | 1.27 | <b>STHAI</b> | 0.37 | <b>STPI</b>   | 0.56 |
|            | <b>SUC</b>   | 0.58 | <b>SUPER</b> | 0.54 | <b>SUSCO</b>  | 0.68 |
|            | <b>SVH</b>   | 0.35 | SVI          | 0.67 | <b>SVOA</b>   | 0.72 |
|            | <b>SYMC</b>  | 0.13 | <b>SYNEX</b> | 0.74 | <b>SYNTEC</b> | 0.98 |
|            | <b>TASCO</b> | 1.16 | <b>TBSP</b>  | 0.33 | TC            | 0.57 |
|            | <b>TCAP</b>  | 1.07 | <b>TCB</b>   | 0.74 | <b>TCC</b>    | 0.70 |
|            | <b>TCCC</b>  | 0.77 | <b>TCIF</b>  | 0.36 | <b>TCJ</b>    | 0.83 |
|            | <b>TCMC</b>  | 0.54 | <b>TCOAT</b> | 0.63 | <b>TCP</b>    | 0.33 |
|            | <b>TEAM</b>  | 0.91 | TF           | 0.40 | <b>TFD</b>    | 0.67 |
|            | <b>TFI</b>   | 0.46 | <b>TFUND</b> | 0.41 | <b>TGCI</b>   | 0.63 |
|            | <b>TGPRO</b> | 0.96 | <b>THAI</b>  | 1.36 | <b>THANI</b>  | 0.60 |
| $\sqrt{2}$ | <b>THCOM</b> | 1.27 | <b>THIP</b>  | 0.40 | <b>THL</b>    | 0.84 |
|            | <b>THRE</b>  | 0.46 | <b>TIC</b>   | 0.41 | <b>TICON</b>  | 0.80 |
|            | TIF1         | 0.41 | TIP          | 0.47 | <b>TIPCO</b>  | 0.58 |
|            | <b>TISCO</b> | 1.06 | <b>TIW</b>   | 0.59 | TK            | 0.35 |
|            | <b>TKS</b>   | 0.84 | <b>TKT</b>   | 0.58 | <b>TLOGIS</b> | 0.44 |
|            | <b>TLUXE</b> | 0.48 | <b>TMB</b>   | 1.33 | <b>TMD</b>    | 0.42 |
|            | <b>TMT</b>   | 0.58 | <b>TNITY</b> | 0.41 | <b>TNL</b>    | 0.13 |
|            | <b>TNPC</b>  | 0.36 | <b>TOG</b>   | 0.52 | <b>TONHUA</b> | 0.30 |

ตารางค.1 คาเบตา (ตอ)

| หุ้น          | เบตา    | หุ้น          | เบตา                                                         | หุ้น          | เบตา |
|---------------|---------|---------------|--------------------------------------------------------------|---------------|------|
| <b>TOP</b>    | 1.21    | <b>TOPP</b>   | 0.55                                                         | <b>TPA</b>    | 0.34 |
| <b>TPC</b>    | 0.87    | <b>TPCORP</b> | 0.35                                                         | <b>TPIPL</b>  | 1.51 |
| <b>TPOLY</b>  | 0.61    | TPP           | N/A                                                          | <b>TR</b>     | 0.78 |
| <b>TRS</b>    | $-0.04$ | <b>TRU</b>    | 0.65                                                         | <b>TRUBB</b>  | 0.61 |
| <b>TRUE</b>   | 1.13    | <b>TSC</b>    | 0.52                                                         | <b>TSI</b>    | 0.60 |
| <b>TSTE</b>   | 0.62    | <b>TSTH</b>   | 1.03                                                         | <b>TTA</b>    | 1.05 |
| <b>TTCL</b>   | 0.91    | <b>TTI</b>    | 0.60                                                         | <b>TTL</b>    | 0.79 |
| <b>TTLPF</b>  | 0.41    | <b>TTNT</b>   | 1.01                                                         | <b>TTTM</b>   | 0.72 |
| <b>TTW</b>    | 0.75    | <b>TUCC</b>   | 0.48                                                         | <b>TUF</b>    | 0.55 |
| TU-PF         | 0.30    | TVI           | 0.33                                                         | <b>TVO</b>    | 0.76 |
| <b>TWFP</b>   | 0.44    | TWP           | 0.84                                                         | TWZ           | 0.48 |
| <b>TYCN</b>   | 0.37    | <b>TYM</b>    | 0.58                                                         | <b>UMI</b>    | 0.79 |
| <b>UNIQ</b>   | 0.76    | <b>UOBAPF</b> | 0.60                                                         | <b>UOBKH</b>  | 0.68 |
| <b>UP</b>     | 0.54    | <b>UPF</b>    | 0.70                                                         | <b>UPOIC</b>  | 0.74 |
| <b>URBNPF</b> | 0.29    | <b>US</b>     | 0.22                                                         | <b>UST</b>    | 0.45 |
| UT            | 0.85    | <b>UTP</b>    | 0.52                                                         | <b>UV</b>     | 0.94 |
| <b>UVAN</b>   | 0.69    | <b>VARO</b>   | 0.42                                                         | <b>VIBHA</b>  | 0.45 |
| <b>VNG</b>    | 1.06    | <b>VNT</b>    | 0.71                                                         | <b>WACOAL</b> | 0.47 |
| <b>WAVE</b>   | 0.18    | WG            | 0.48                                                         | <b>WIN</b>    | 0.62 |
| <b>WORK</b>   | 0.61    | YCI           | 2.01                                                         | <b>YNP</b>    | 1.02 |
| ZMICO         | 0.90    |               | $\left( \begin{matrix} \rule{0mm}{1mm} \end{matrix} \right)$ |               |      |

### **ภาคผนวกง**

# **ตัวอยางงบการเงิน**

## **ง.1 งบดุล**

งบดล ณ วันที่ 31 ธันวาคม 2552 และ 2551

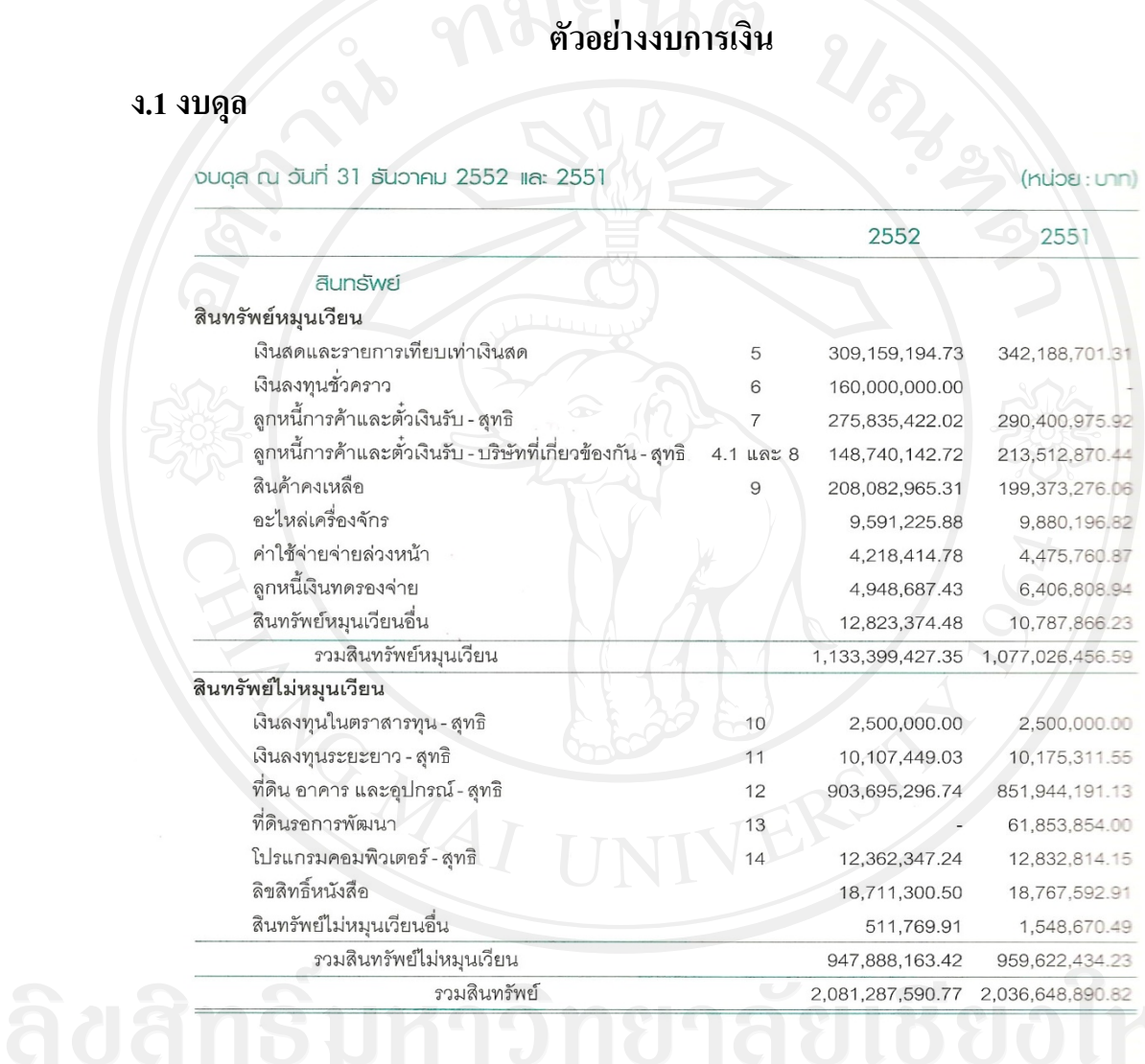

# All rights reserved

หมายเหตุประกอบงบการเงินเป็นส่วนหนึ่งของงบการเงินนี้

รูป ง.1 งบดุล

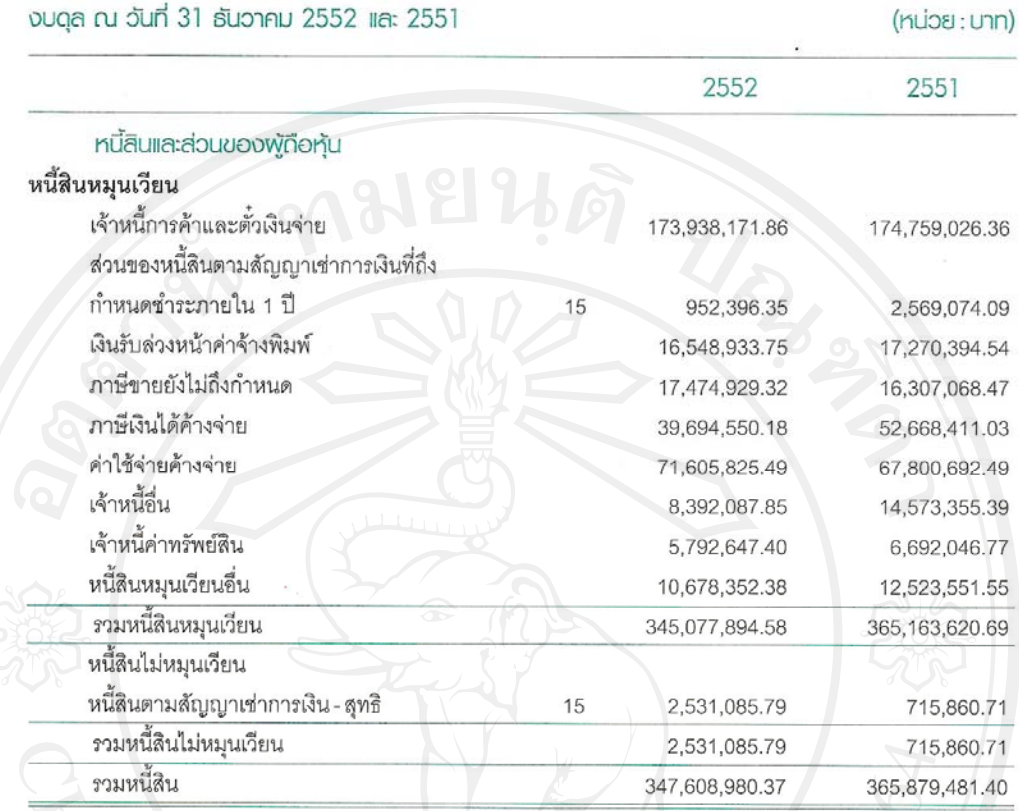

รูป ง.2 งบดุล(ตอ)

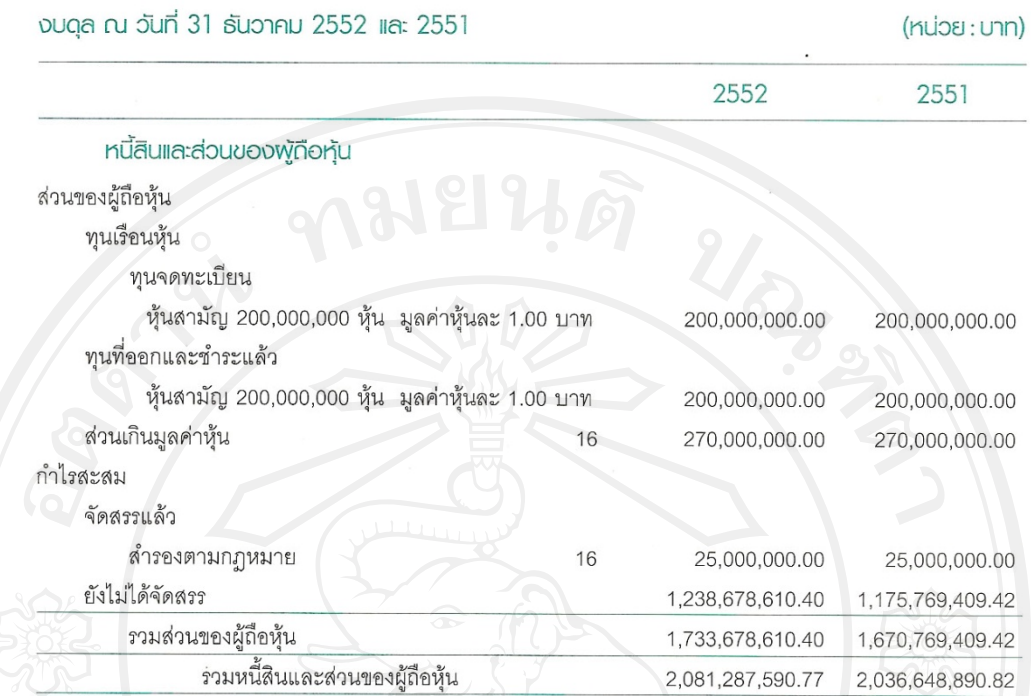

รูป ง.3 งบดุล(ตอ)

# **ง.2 งบกําไรขาดทุน**

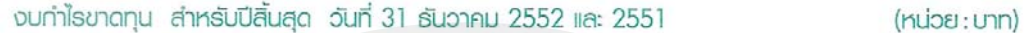

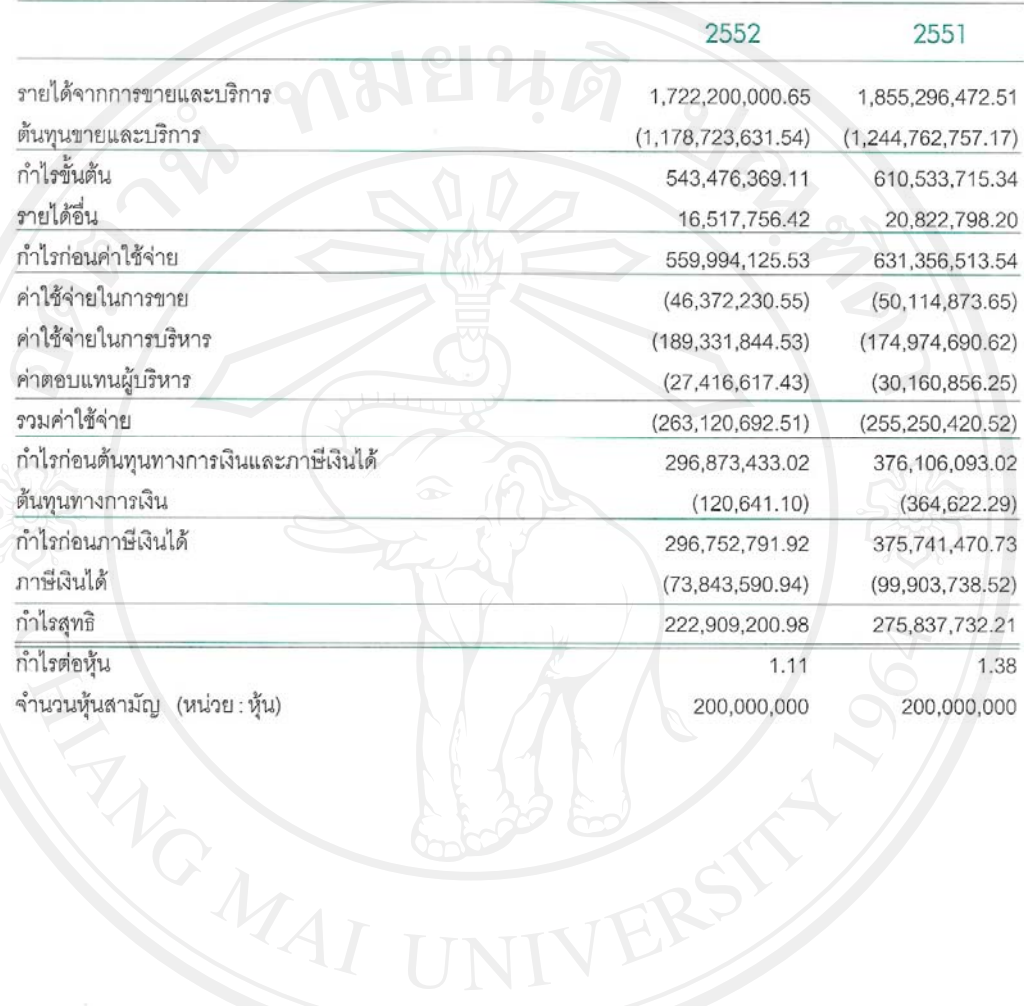

หมายเหตุประกอบงบการเงินเป็นส่วนหนึ่งของงบการเงินนี้

รูป ง.4 งบกำไรขาดทุน

# **ง.3 งบกระแสเงินสด**

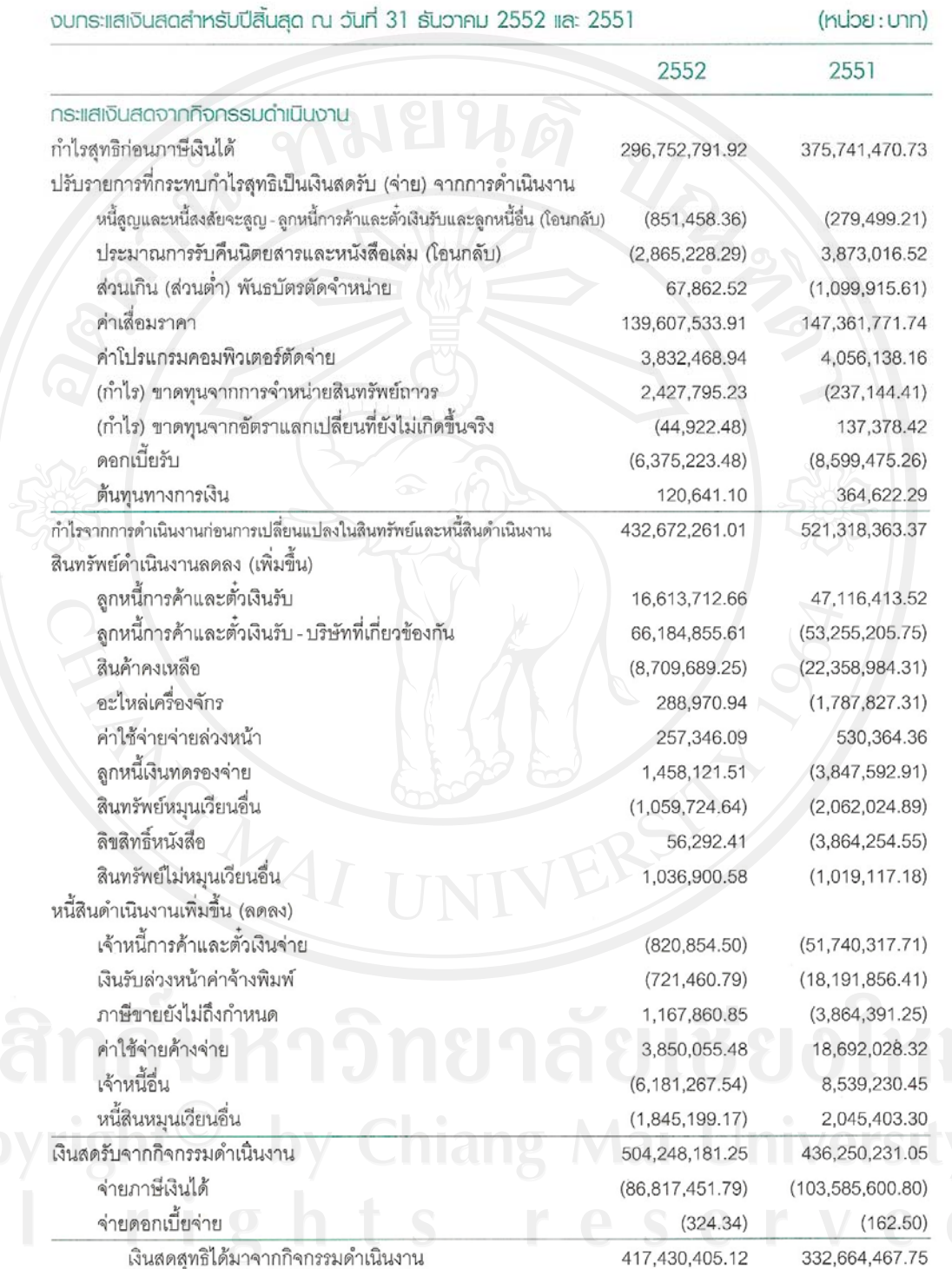

หมายเหตุประกอบงบการเงินเป็นส่วนหนึ่งของงบการเงินนี้

# รูป ง.5 งบกระแสเงินสดของบริษัท

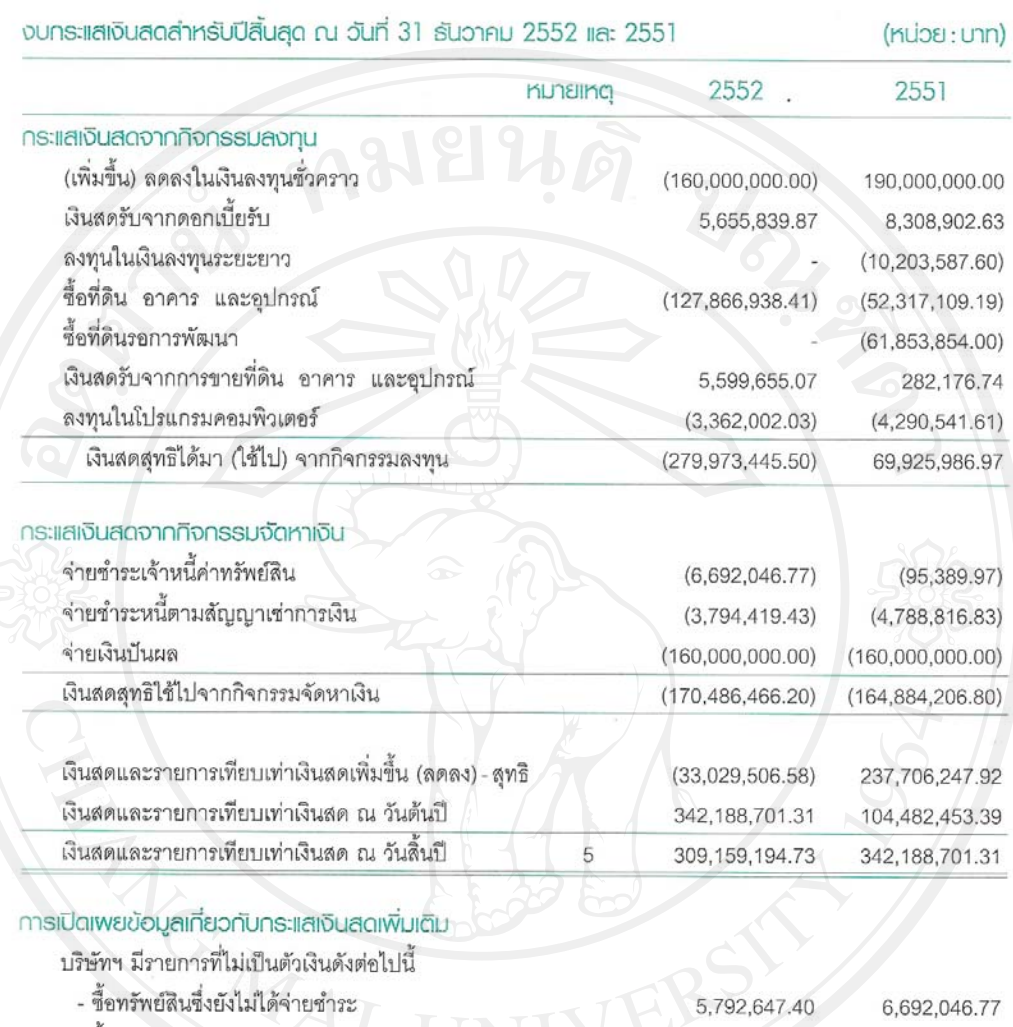

- ซื้อทรัพย์สินโดยการทำสัญญาเช่าการเงิน 3,872,650.01 - โอนที่ดินรอการพัฒนาเป็นที่ดิน อาคาร และอุปกรณ์ 61,853,854.00

 $\cdot$ e

หมายเหตุประกอบงบการเงินเป็นส่วนหนึ่งของงบการเงินนี้

รูป ง.6 งบกระแสเงินสด(ตอ)

## **ภาคผนวกจ**

# **ตัวอยางการคํานวณหามูลคาหุนดวยวิธีคิดลดกระแสเงินสด**

ตัวอย่างการคำนวณนี้ใช้งบการเงินจาก ภาคผนวก ง โดยใช้งบการเงินย้อนหลัง 3 ปีคือ งบ การเงินปี 2551 งบการเงินปี 2552 และงบการเงินปี 2553 การคำนวณหากระแสเงินสดของบริษัท หาไดจากสูตร

 $FCF = EBIT(1-T) + DA - CAPEX - CWC$ โดยที่ FCF คือกระแสเงินสดอิสระของบริษัท EBIT คือกําไรปกติ  $\mathsf{T}$  คืออัตราภาษีเงินได้นิติบุคคลของบริษัทที่เสียภาษี  $\mathcal{L}^{\mathcal{L}}(\mathcal{L}^{\mathcal{L}})$  and  $\mathcal{L}^{\mathcal{L}}(\mathcal{L}^{\mathcal{L}})$  and  $\mathcal{L}^{\mathcal{L}}(\mathcal{L}^{\mathcal{L}})$  DA คือคาเส อมราคาและคาตัดจายตางๆ CAPEX คือการซ อสินทรัพยที่ใชในการดําเนนธิ ุรกิจ ื้ CWC คือ เงินทุนหมุนเวียนที่เพิ่มขึ้น ี่ ิ่

โดยมีขั้นตอนในการคำนวณหามูลค่าหุ้นดังต่อไปนี้ ในตัวอย่างจะใช้หน่วยเป็นล้านบาท

1. ประมาณการ EBIT ในอนาคตของบริษัท โดย EBIT หาได้จากงบกำไรขาดทุนหัวข้อ กําไรกอนตนท ุนทางการเงินและภาษีเงนได ิ

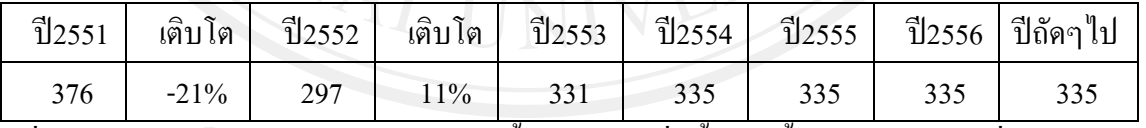

เมื่อดูอัตราการเติบโตของ EBIT จะเห็นว่ามีทั้งลดลงและเพิ่มขึ้น ดังนั้นเราจึงจะใช้ค่าเฉลี่ยเป็นการ ื่ ประมาณคา EBIT ในปตอๆไปคือ 335 ลานบาทและปถัดๆไป

2. ประมาณการ DA ในอนาคต\_โดย DA หาได้จากงบกระแสเงินสดหัวข้อ กระแสเงินสด จากกิจกรรมดำเนินงาน

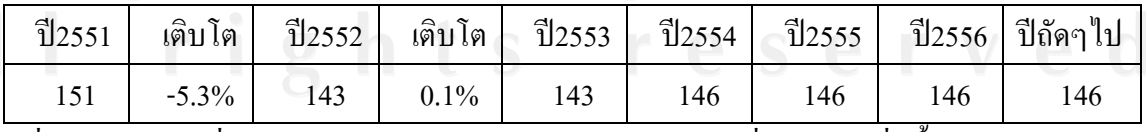

เมื่อดูอัตราการเปลี่ยนแปลงของ DA จะเห็นว่ายังใม่เห็นแนวโน้มที่ชัดเจนว่าเพิ่มขึ้นหรือลดลง ื่ ดังนั้น เราใช้ค่าเฉลี่ยของ DA เป็นการประมาณค่าในปีถัดๆไป

3. ประมาณการ CAPEX ในอนาคต โดย CAPEX หาใด้จากงบกระแสเงินสดหัวข้อ กระแสเงินสดที่จากกิจกรรมลงทุน

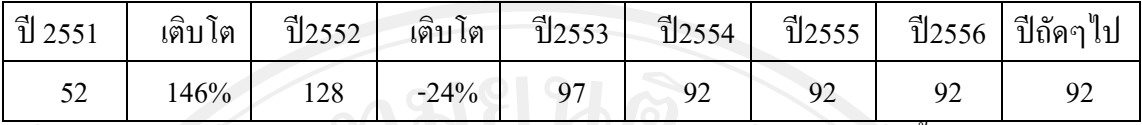

เมื่อดูอัตราการเปลี่ยนแปลงของ DA จะเห็นว่ายังไม่เห็นแนวโน้มที่ชัดเจนว่าเพิ่มขึ้นหรือลดลง ื่ ดังนั้นจึงใช้ค่าเฉลี่ยของ CAPEX เป็นการประมาณค่าในปีถัดๆไป ั้ ี่

 4. ประมาณการ CWC ในอนาคต เราสามารถหา CWC ในแตละปของบริษัทไดจากเงินทุน หมุนเวียนของบริษัทในปีนั้นหักลบด้วยเงินทุนหมุนเวียนของบริษัทในปีก่อนหน้าซึ่งดูจากงบคุล ึ่ ของบริษัท ดังนั้นจะหา CWC ของปี 52 ใค้คังนี้ ั้ ี้

เงินทุนหมุนเวียนปี 51 = ลูกหนี้การค้า + ลูกหนี้การค้าบริษัทที่เกี่ยวข้อง + สินค้าคงเหลือ + ֺ<u>֚</u> อะไหล่เครื่องจักร + ค่าใช้จ่ายล่วงหน้า + สินทรัพย์หมุนเวียนอื่น – เจ้าหนี้การค้า – เงินรับล่วงหน้า ื่ ี้ – คาใชจายคางจาย – หนี้สินหมุนเวียนอื่น

 $= 290 + 214 + 199 + 10 + 4 + 11 - 175 - 17 - 68 - 12$  $= 456$ 

เงินทุนหมุนเวียนปี 52 = ลูกหนี้การค้า + ลูกหนี้การค้าบริษัทที่เกี่ยวข้อง + สินค้าคงเหลือ + ี้ ี่ อะไหล่เครื่องจักร + ค่าใช้จ่ายล่วงหน้า + สินทรัพย์หมุนเวียนอื่น – เจ้าหนี้การค้า – เงินรับล่วงหน้า ื่ ี้ – คาใชจายคางจาย – หนี้สินหมุนเวียนอื่น

 $= 276 + 149 + 208 + 10 + 4 + 13 - 174 - 16 - 72 - 11$ 

 $\leq 387$ 

ดังนั้น CWC ปี 52 = 456 – 387 = -69

ู และจากงบการเงินของปี 51 และ 53 ซึ่งไม่ได้อยู่ในภาคผนวก ค ได้ค่า CWC ดังนี้ ี้

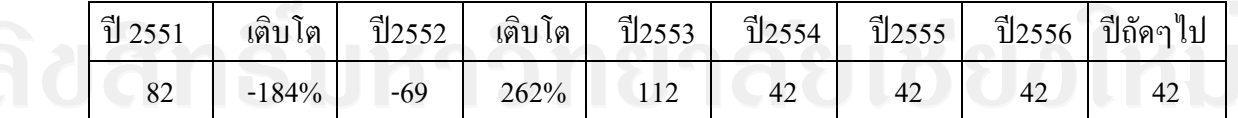

|              | $\tilde{1}$ 2551 | ปี 2552 | $\sqrt[3]{2553}$ | $\sqrt[3]{2554}$ | $\sqrt[3]{2555}$ | $\sqrt[3]{2556}$ | ปีถัดๆไป |
|--------------|------------------|---------|------------------|------------------|------------------|------------------|----------|
|              |                  |         |                  |                  |                  |                  |          |
| <b>EBIT</b>  | 376              | 297     | 331              | 335              | 335              | 335              | 335      |
| $EBIT(1-T)$  | 263              | 208     | 232              | 234              | 234              | 234              | 234      |
| DA           | 151              | 143     | 143              | 146              | 146              | 146              | 146      |
| <b>CAPEX</b> | 52               | 128     | 97               | 92               | 92               | 92               | 92       |
| <b>CWC</b>   | 82               | $-69$   | 112              | 42               | 42               | 42               | 42       |
| FCF          | 280              | 292     | 166              | 246              | 246              | 246              | 246      |

5. ประมาณการ FCF ได้ดังนี้ กำหนดให้ T = 30 % หรือ 0.30

 6. หาตนทุนทางการเงินของบริษัท(WACC) โดยที่ตนทุนการเงินของบริษัทเทากับ ้ต้นทุนเงินทุนของผู้ถือหุ้นบวกด้วยต้นทุนเงินทุนของเจ้าหนี้ ี้

ด้นทุนเงินทุนของผู้ถือหุ้น(K ) = Risk-free Rate + Beta\*Market Risk Premium

```
= 3.73\% + 0.38*6.29\%
```

```
= 6.12\%
```
ด้นทุนเงินทุนของเจ้าหนี้ $(\mathrm{K}_d)$  = Risk-free Rate + Spread

 $= 3.73 + 0.53 = 4.26\%$ 

สิ้นปี 2553 บริษัทนี้มีภาระหนี้สินที่มีดอกเบี้ยน้อยมาก จนถือได้ว่าไม่มีหนี้สินเลย ดังนั้นการหา ี้ ั้ WACC ของบริษัทนี้หาได้จาก

 $R = ((E/(D+E)) * K_c) + ((D/(D+E)) * (1-T) * K_d)$ 

 $= ((1/(0+1)) * 6.12) + ((0/(0+1)) * (1-0.30) * 4.26)$ 

โดยที่

 $= 6.12\%$ 

 $\mathbf{E} = \mathbf{a}^{\dagger}$ วนของผู้ถือหุ้น = 1,  $\mathbf{D} = \mathbf{h}$ นี้สินที่มีภาระดอกเบี้ย = 0

7. การหามูลค่าปัจจุบันของ FCF ทั้งหมดในอนาคต(มูลค่าบริษัท) นำ FCF แต่ละปีใน อนาคตที่ใค้ประมาณการไว้มาลดด้วยต้นทุนทางการเงินของบริษัทจะใด้เป็นมูลค่าปัจจุบันของFCF ดังนี้

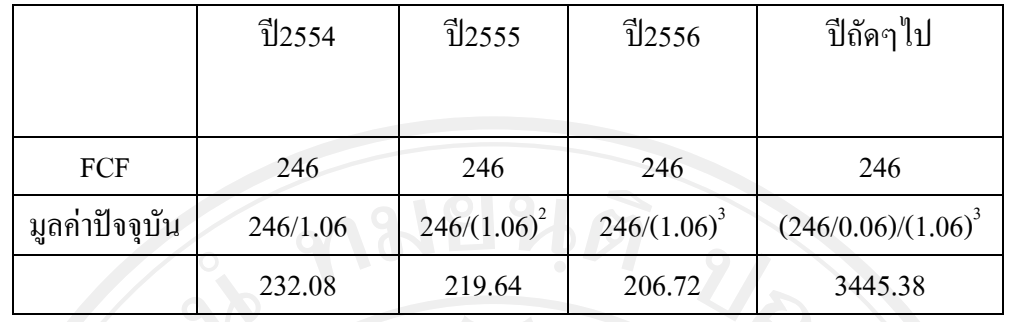

การหาผลมูลค่าปัจจุบันของ FCF แต่ละปี ใช้วิธีเดียวกันกับโมเดลวัดมูลค่าหุ้นปันผลแต่เปลี่ยนเงิน ปันผลเป็น FCF ดังนั้นรวมมูลค่าปัจจุบันของ FCF เท่ากับ 232.08 + 219.64 + 206.72 + 3445.38 = ั้ 4103.82 ลานบาท

8) นำมูลค่าหนี้สินที่มีภาระดอกเบี้ยของบริษัทมาลบออกจากผลรวม FCF จะได้มูลค่า บริษัทจริงๆ แต่เนื่องจากบริษัทนี้ไม่มีหนี้สินที่มีภาระดอกเบี้ยเลย มูลค่าบริษัทจึงได้เท่ากับ 4,103.82 ลานบาท

่ 9) หามูลค่าหุ้น โดยการนำจำนวนหุ้นสามัญทั้งหมด(รวมหุ้นสามัญที่สำรองไว้ด้วย) มา หารจากมูลค่าบริษัทก็จะได้มูลค่าหุ้นออกมา สมมติว่าบริษัทนี้มีจำนวนหุ้นสามัญทั้งหมด 200 ล้าน ์<br>๎ หุ้น ดังนั้นมูลค่าหุ้นของบริษัทนี้จึงมีค่าเท่ากับ 4103/200 = 20.52 บาท ั้

# **ประวัติผูเขียน**

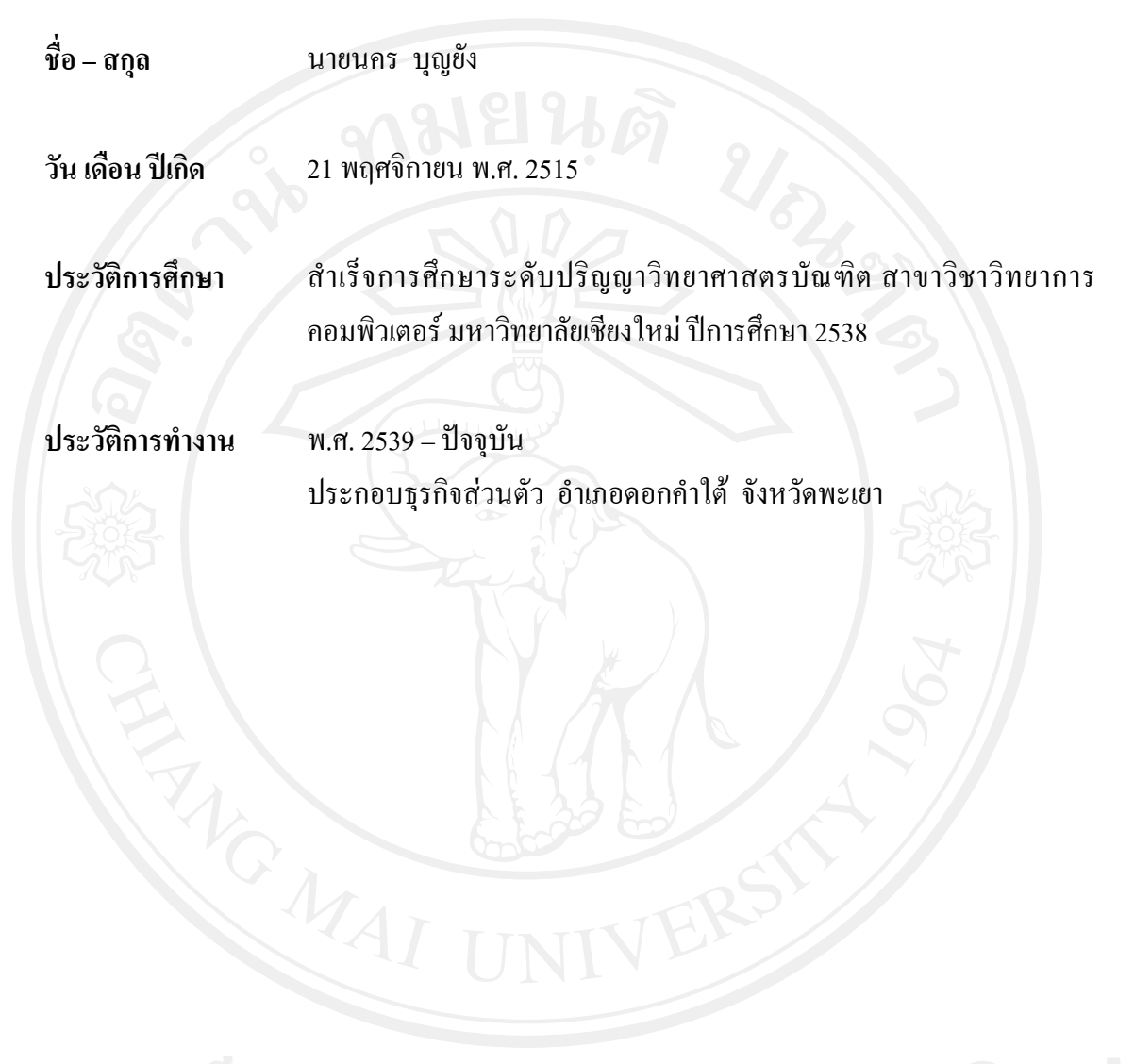